M68705EVM/ AD5

# .M68705EVM

# Evaluation Module User's Manual

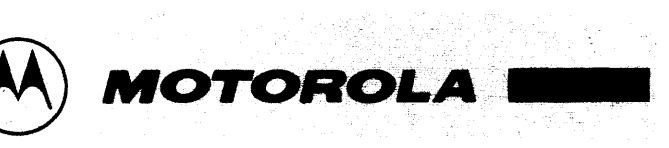

**GENERAL INFORMATION** 

#### **HARDWARE PREPARATION AND**  2 **INSTALLATION INSTRUCTIONS**

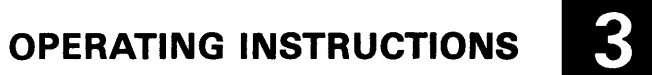

FUNCTIONAL DESCRIPTION 2

SUPPORT INFORMATION

**S-RECORD INFORMATION** 

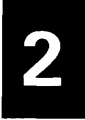

# **HARDWARE PREPARATION AND INSTALLATION INSTRUCTIONS**

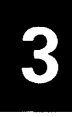

**OPERATING INSTRUCTIONS** 

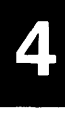

**FUNCTIONAL DESCRIPTION** 

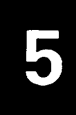

**SUPPORT INFORMATION** 

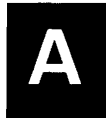

**S-RECORD INFORMATION** 

November 1990

# **M68705EVM**

# **EVALUATION MODULE**

# **USER'S MANUAL**

Motorola reserves the right to make changes without further notice to any products herein to improve reliability, function or design. Motorola does not assume any liability arising out of the application or use of any product or circuit described herein; neither does it convey any license under its patent rights nor the rights of others. Motorola products are not authorized for use as components in life support devices or systems intended for surgical implant into the body or intended to support or sustain life. Buyer agrees to notify Motorola of any such intended end use whereupon Motorola shall determine availability and suitability of its product or products for the use intended.

#### **Information contained in this document applies to REVision (C) M68705EVM Evaluation Modules.**

EVMbug and EXORciser are trademarks of Motorola Inc.

IBM-PC is a registered trademark of International Business Machines Corp.

The computer program stored in the Read Only Memory of the device contains material copyrighted by Motorola Inc., first published 1987, and may be used only under a license such as the License For Computer Programs (Article 14) contained in Motorola's Terms and Conditions of Sale, Rev. 1/79.

Fifth Edition

Copyright 1990 by Motorola Inc.

Fourth Edition May 1987

#### **PREFACE**

Unless otherwise specified, all address references are in hexadecimal throughout this manual.

An asterisk (\*) following the signal name denotes that the signal is true or valid when the signal is low.

 $\label{eq:2.1} \frac{1}{\sqrt{2}}\int_{\mathbb{R}^3}\frac{1}{\sqrt{2}}\left(\frac{1}{\sqrt{2}}\right)^2\frac{1}{\sqrt{2}}\left(\frac{1}{\sqrt{2}}\right)^2\frac{1}{\sqrt{2}}\left(\frac{1}{\sqrt{2}}\right)^2\frac{1}{\sqrt{2}}\left(\frac{1}{\sqrt{2}}\right)^2.$ 

#### **TABLE OF CONTENTS**

#### PAGE

#### **CHAPTER 1 GENERAL INFORMATION**

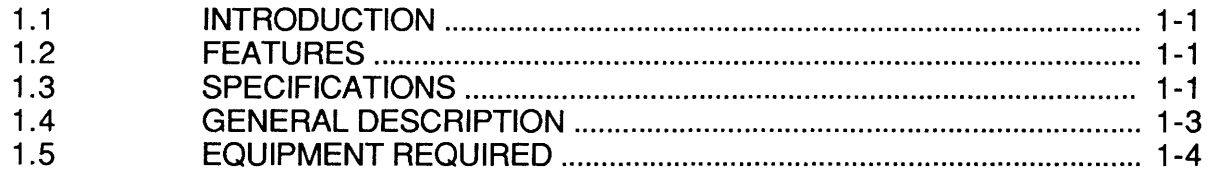

#### **CHAPTER 2 HARDWARE PREPARATION AND INSTALLATION INSTRUCTIONS**

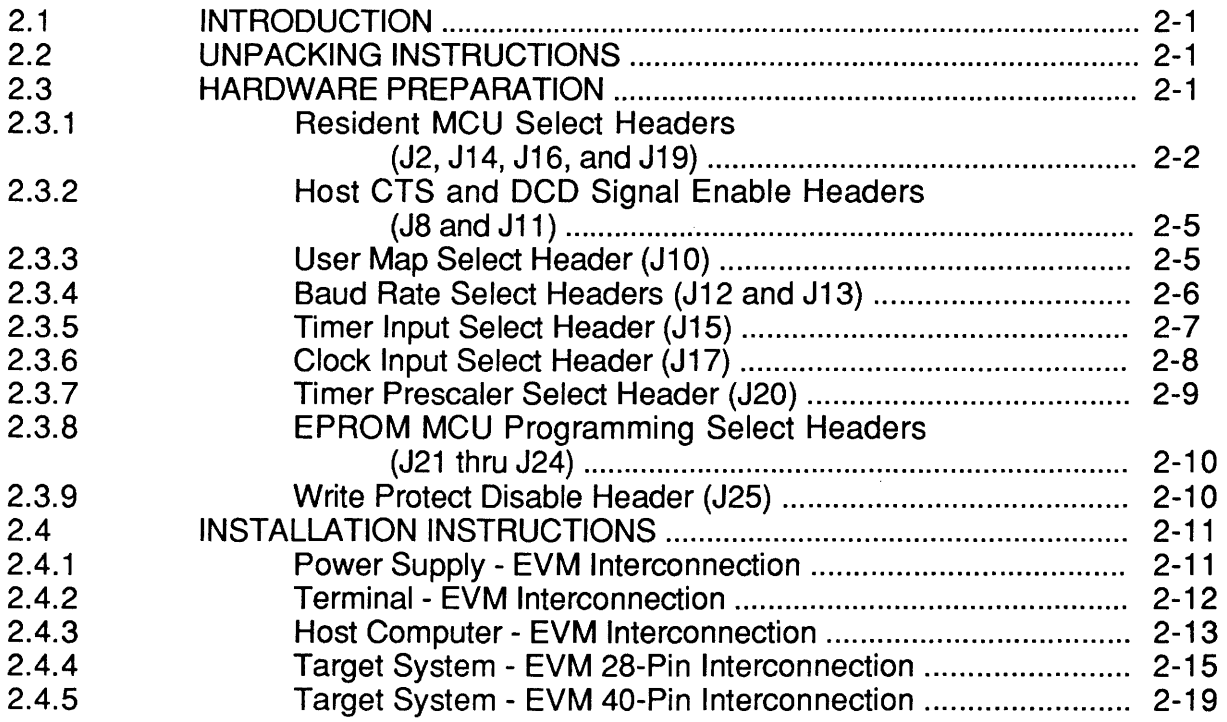

### **PAGE**

#### **CHAPTER 3 OPERATING INSTRUCTIONS**

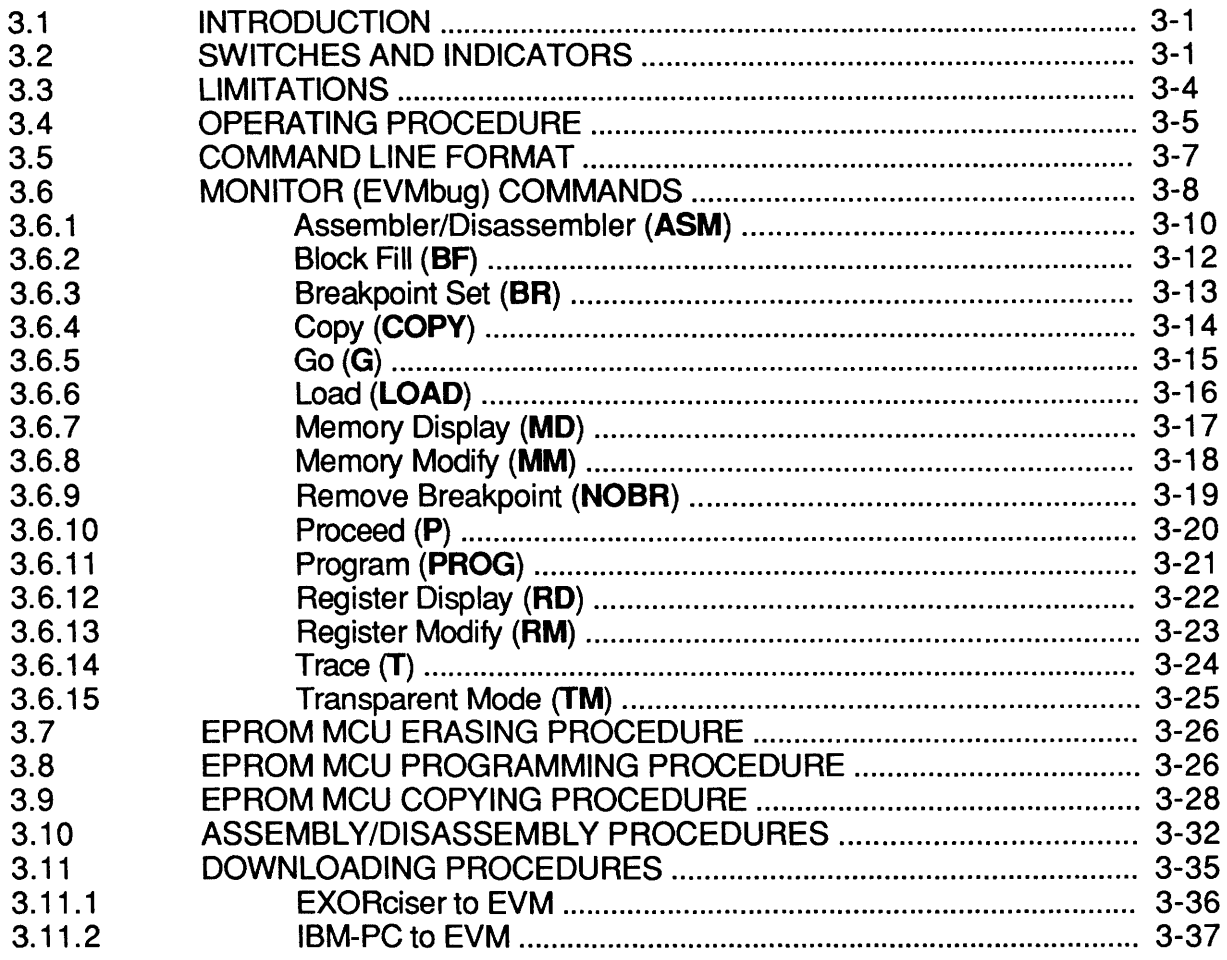

#### TABLE OF CONTENTS (cont'd)

#### **PAGE**

#### **CHAPTER 4 FUNCTIONAL DESCRIPTION**

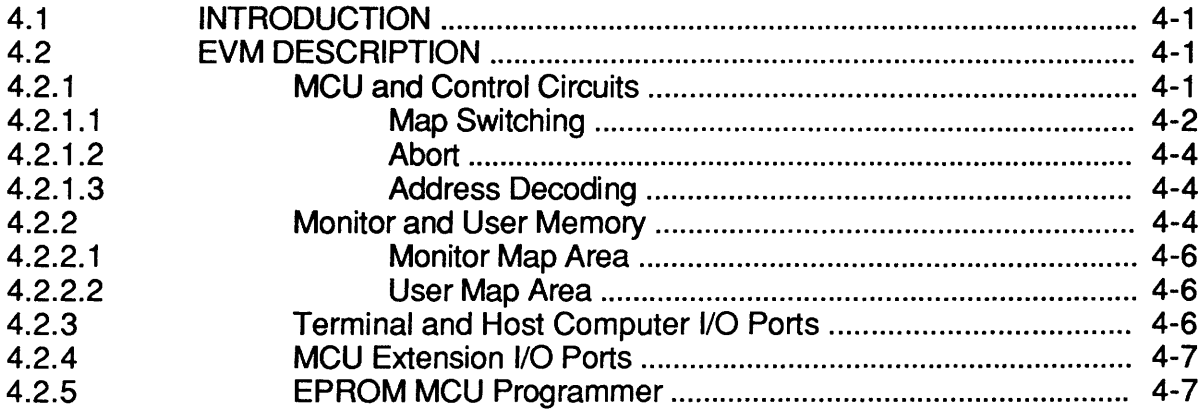

#### **CHAPTER 5 SUPPORT INFORMATION**

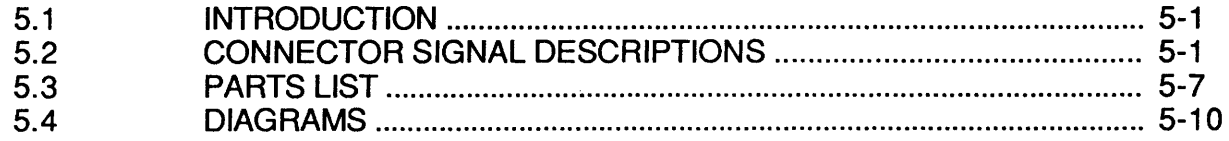

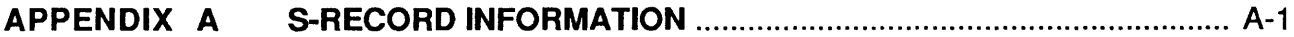

#### **LIST OF ILLUSTRATIONS**

#### **FIGURE**

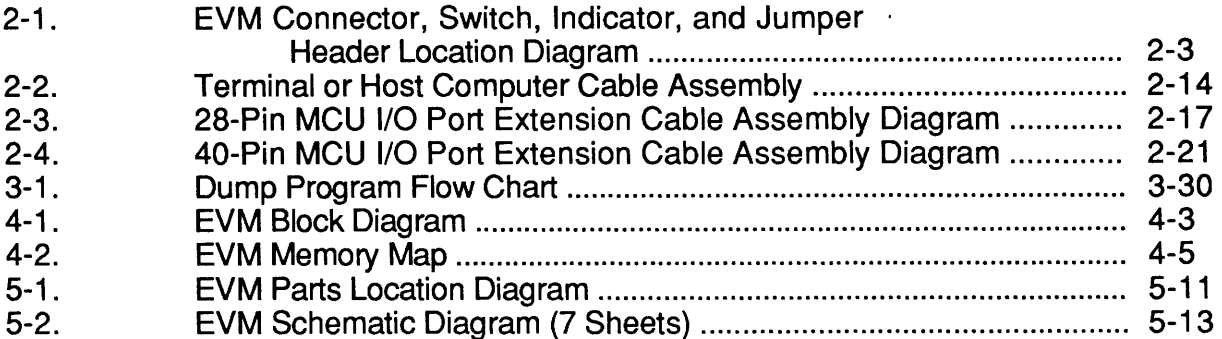

### **LIST OF TABLES**

# PAGE

#### **TABLE**

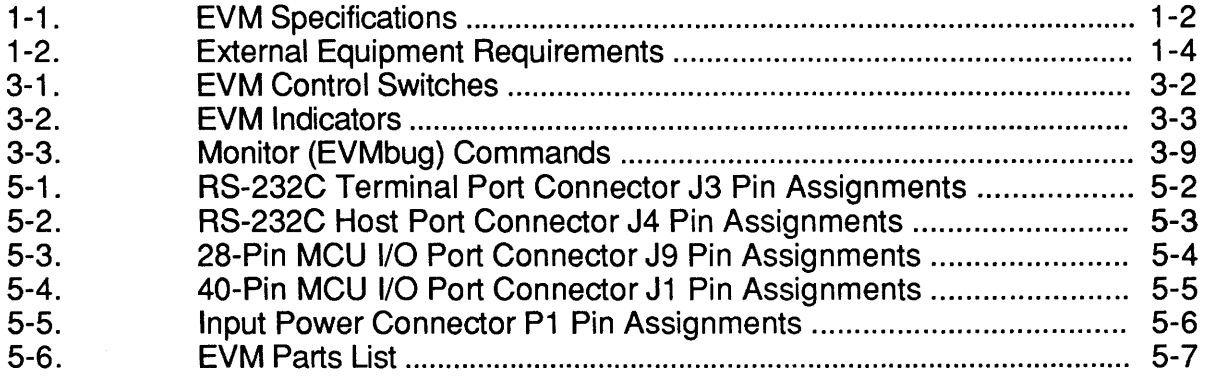

#### **CHAPTER 1**

#### **GENERAL INFORMATION**

#### **1.1 INTRODUCTION**

This manual provides general information, hardware preparation, installation instructions, operating instructions, functional description, and support information for the M68705EVM Evaluation Module (hereafter referred to as EVM). Appendix A contains EVM downloading S-record information.

#### **1.2 FEATURES**

EVM features include:

Economical means of evaluating target systems incorporating M68705 HMOS MCU family devices.

Monitor/debugger firmware

One-line assembler/disassembler

Host computer download capability

Dual 4K-byte memory maps:

4K monitor EPROM 4K user pseudo ROM

EPROM MCU programmer

MCU (28-pin and 40-pin) extension I/O port s

RS-232C terminal and host computer I/O ports

#### **1.3 SPECIFICATIONS**

Table 1-1 lists the EVM specifications.

# **CHARACTERISTICS**

#### **SPECIFICATIONS**

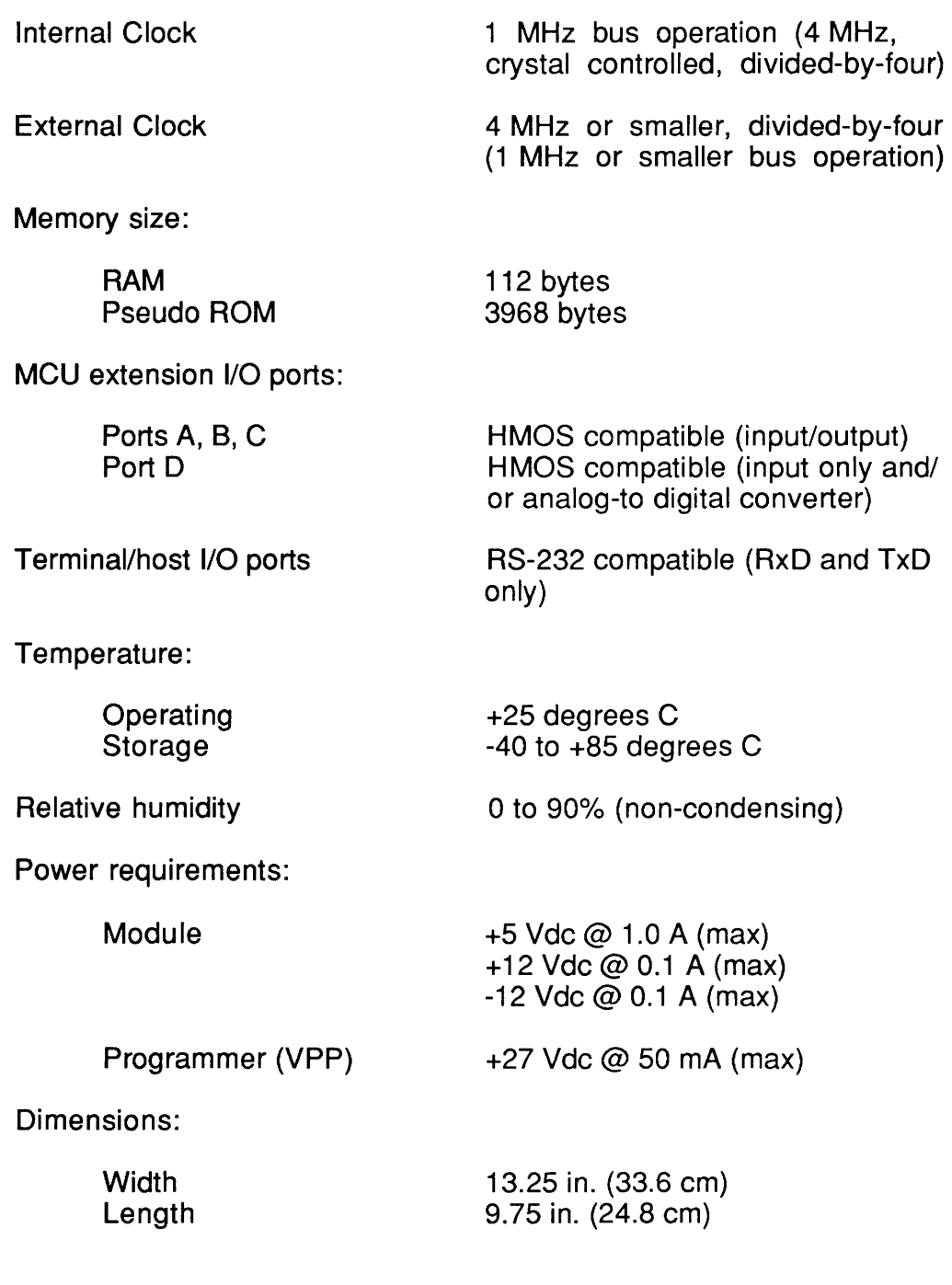

#### **1.4 GENERAL DESCRIPTION**

The EVM provides a tool for designing, debugging, and evaluating MC6805P2/P4/P6, MC6805R2/R3, MC6805U2/U3, MC68705P3/P5, MC68705R3, and MC68705U3/U5 Microcomputer Unit (MCU) based target system equipment. By providing all of the essential MCU timing and 1/0 circuitry, the EVM simplifies user evaluation of the prototype hardware/software product. The EVM requires a user supplied power supply and an RS-232C compatible terminal for operation.

The M6805 Family of HMOS MCU devices are evaluated (emulated) by the EVM resident MC6805R3 MCU. Entering data, program debugging, and EPROM MCU programming is accomplished by the monitor EPROM firmware via an external RS-232C compatible terminal connected to the EVM terminal port connector.

Independent hardware selectable 300-19.2K baud rate selection capabilities are provided for the terminal and host 1/0 ports. 28-pin and 40-pin MCU 1/0 port connectors facilitate interconnection of the EVM to the target system for evaluation purposes.

Downloading programs (via Motorola S records) directly from an RS-232C compatible host computer to the EVM is accomplished via either the host or terminal port connector. Downloading is accomplished by the use of the monitor commands.

MCU code may be generated using the resident one-line assembler/disassembler, or may be downloaded to the user program RAM through the host or terminal port connectors. User code may then be executed using various debugging commands in the monitor. User code may also be executed using the user reset switch. MCU device ROM is simulated by write protecting user program RAM during program execution.

Jumper selectable options such as MC6805R2 or MC68705R3/U3 MCU, 2K or 4K user map, terminal/host baud rate, timer input/prescaler and clock input selection are provided on the EVM, as well as an EPROM MCU programmer. The EPROM MCU programmer, under monitor firmware control, enables the user to program the contents of either 28-pin or 40-pin Dual-In-line Package (DIP) EPROM MCU devices. Switches allow user control of the reset and abort functions, and EPROM MCU programming functions.

1.5 **EQUIPMENT REQUIRED**<br>Table 1-2 lists the external equipment requirements for EVM operation.

#### **TABLE** 1-2. External Equipment Requirements

#### EXTERNAL EQUIPMENT

 $+5$ ,  $+12$ ,  $-12$  Vdc power supply\*

VPP power supply\*

Terminal (RS-232C compatible)

Host computer (RS-232C compatible)\*\*

Terminal/host computer - EVM RS-232C cable assembly\*

Target system - EVM MCU 1/0 port extension cable assembly\*

----------------------------------

Notes:

- (1) \* Refer to Chapter 2 for details.
- (2) \*\* Optional not required for basic operation.

#### **CHAPTER 2**

#### **HARDWARE PREPARATION AND INSTALLATION INSTRUCTIONS**

#### **2.1 INTRODUCTION**

This chapter provides unpacking instructions for the EVM. instructions, hardware preparation, and installation **B** 

#### **2.2 UNPACKING INSTRUCTIONS**

#### **NOTE**

If shipping carton is damaged upon receipt, request carrier's agent be present during unpacking and inspection of the EVM.

Unpack EVM from shipping carton. Refer to packing list and verify that all items are present. Save packing material for storing or reshipping the EVM.

#### 2.3 **HARDWARE PREPARATION**

This portion of text describes the inspection/preparation of EVM components prior to target system installation. This description will ensure the user that the EVM components are properly configured for target system operation. The EVM has been factory-tested and is shipped with factory-installed jumpers.

EVM should be inspected/prepared for jumper placements prior to target system installation. Figure 2-1 illustrates the EVM connector, switch, indicator, and jumper header locations.

Connectors J1, J3, J4, J9, J18, and P1 facilitate interconnection of external equipment to the EVM. Switches S1 through S5 provide user control of the EVM. Indicators CR1, CR2, CR7, and CR8 provide operational status indications of the EPROM MCU programming circuitry. Refer to Chapter 3 for switch and indicator descriptions.

Reference designations J5 through J7 are not assigned. Jumper header locations J2, JS, J10 through J17, and J19 through J25 provide the following selection capabilities:

- a. Resident MCU select (J2, J14, J16, and J19)
- b. Host CTS and DCD signal enable (J8 and J11)
- c. User map select (J10)
- d. Baud rate select (J12 and J13)
- e. Timer input select (J15)
- f. Clock input select (J17)
- g. Timer prescaler select (J20)
- h. EPROM MCU programming select (J21 thru J24)
- i. Write protect disable (J25)

#### 2.3.1 Resident MCU Select Headers (J2, J14, J16, and J19)

Jumper headers J2, J14, J16, and J19 are used to configure four control lines of the resident MCU socket U21 for either an MC6805R2 or MC68705R3/U3 device. These four control lines affect MCU pins 7, 8, 15, and 16 (NUM/02, TIMER, ROMSEL, and RAMSEL) in the configuration of the EVM resident MCU. The EVM is shipped with an UV erased MC68705R3 MCU installed in socket U21, and jumper headers J2, J14, J16, and J19 are factoryconfigured as shown below.

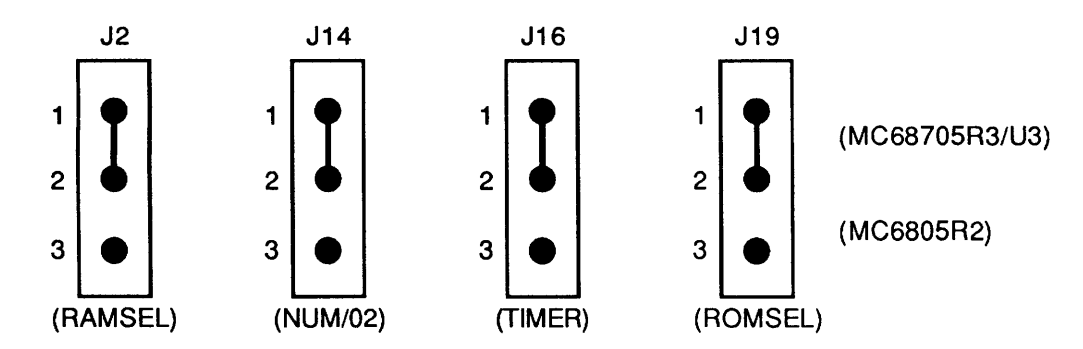

If evaluation of the MC68705R2 device is desired, the user must replace the resident MC68705R3 device with the MC6805R2 device and reposition the fabricated jumpers on headers J2, J14, J16, and J19 between pins 2 and 3. Refer to paragraph 2.3.5 and 2.3.7 for additional reconfiguration information.

#### **NOTE**

The MC68705R3 device may be used to develop MC6805R2 code. The user must utilize the Timer Control Register (TCR) \$009 to set the prescaler values (as specified for the mask ROM device) after power on reset (POR) or normal reset operations. The MC68705R3 device provides additional capabilities with respect to the MC6805R2. These capabilities must be limited by the user.

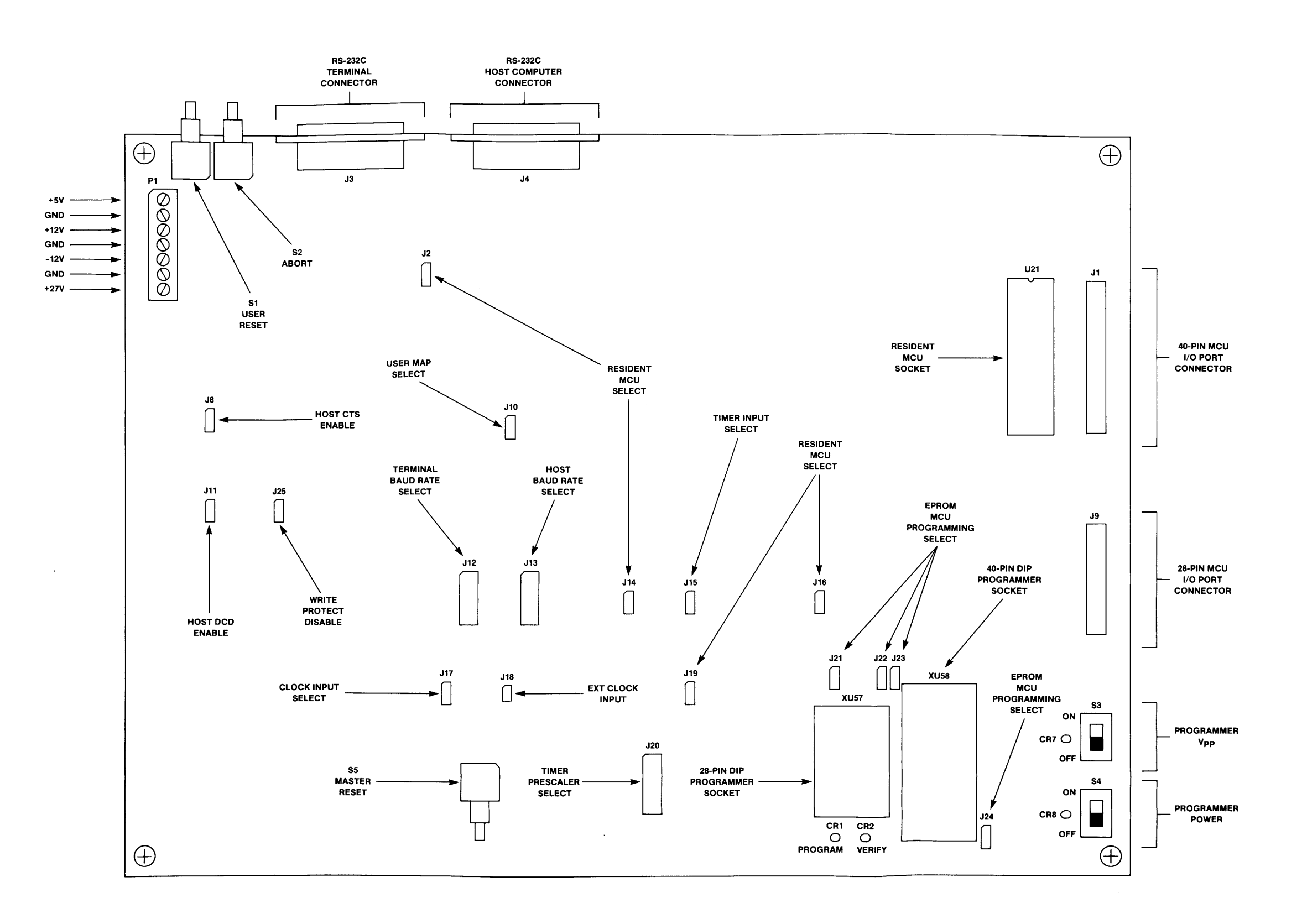

**FIGURE** 2-1. EVM Connector, Switch, Indicator, and Jumper Header Location Diagram

#### 2.3.2 Host CTS and DCD Signal Enable Headers (JS and J11)

Jumper headers J8 and J11 are used to configure the RS-232C host computer 1/0 port for semi or full handshaking operation. The EVM is factory-configured for semi handshaking (high level) operation. This semi handshaking configuration (high level) is accomplished by the installation of fabricated jumpers on jumper headers J8 and J11 as shown below.

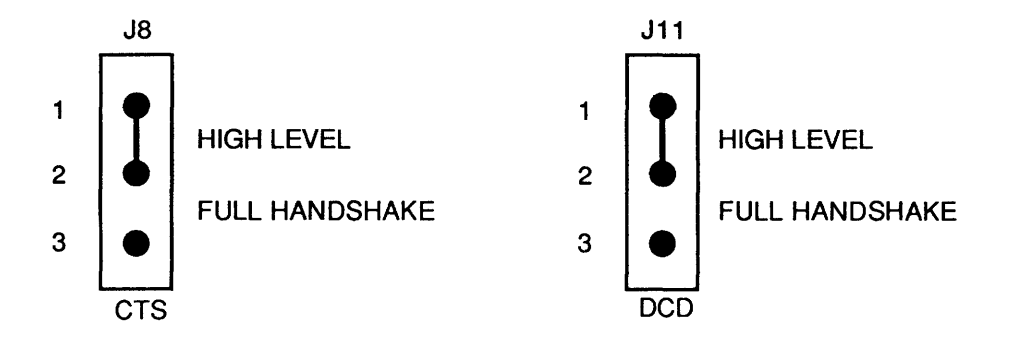

Should the host computer or modem require full handshake capability, jumpers are to be repositioned between pins 2 and 3. Refer to the schematic diagrams located in Chapter 5 for CTS and DCD signal wiring information.

#### 2.3.3 User Map Select Header (J10)

Jumper header J10 is used to select either a 2K-byte user map for MC68705P3 evaluation or a 4K-byte user map for MC68705R3/U3 evaluation. The EVM is factory-configured and shipped with the 4K-byte user map selected. This is accomplished by the installation of a fabricated jumper on pins 1 and 2 as shown below.

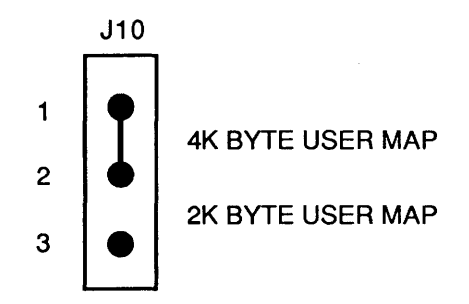

#### **2.3.4 Baud Rate Select Headers (J12 and J13)**

Jumper headers J12 and J13 are used to select the baud rate for the RS-232C terminal and host computer I/O ports. The EVM is factory-configured and shipped with the jumpers installed for 9600 baud rate operation as shown below.

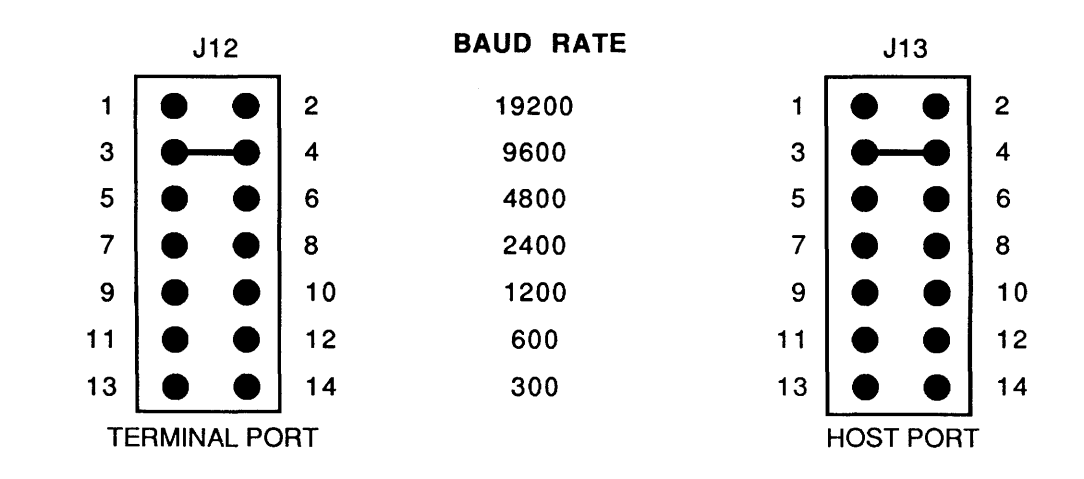

In the transparent mode, which allows direct communications between the terminal and the host, the host computer baud rate should be set one increment lower than the terminal (e.g., terminal = 2400 baud, host = 1200 baud). If both baud rates are the same, occasionally a character may not be received by the terminal. Download operation is not affected by equal baud rates.

#### **2.3.5 Timer Input Select Header (J15)**

Jumper header J15 is used to select either a pulsed (PUL) or gated (GAT) mode of operation for the MC6805R2 MCU, if installed in socket U21. The EVM is factory-configured and shipped with the gated mode selected. This is accomplished by the installation of a fabricated jumper on pins 2 and 3 as shown below.

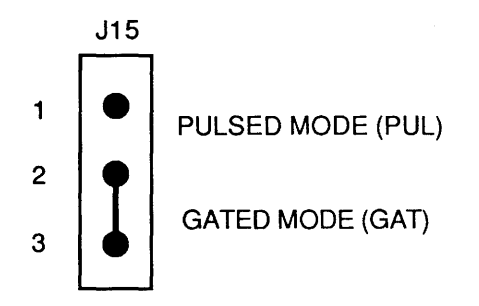

The EVM simulates both the gated and the pulsed modes of the MC6805R2 MCU. In the gated mode, the internal phase 2 (02) clock is gated by the signal applied to the MCU timer input. In the pulsed mode, the timer counts the input pulses applied to the MCU timer input. When the pulsed mode is required, the fabricated jumper must be repositioned between pins 1 and 2.

The MC68705R3/U3 MCU timer is software programmable. Both the timer input and prescaler selection capabilities (via jumper headers J15 and J20, respectively) are bypassed when reconfiguration for either the MC68705R3/U3 MCUs are made via the MCU select header J16. (Refer to paragraph 2.3.1.)

#### **2.3.6 Clock Input Select Header (J17)**

Jumper header J17 is used to select either internal or external clock source to be used by the EVM. The internal clock source is a 4 MHz crystal. The EVM is factory-configured and shipped with the clock input selected to internal 4 MHz clock operation. This is accomplished by the installation of a fabricated jumper on pins 2 and 3 as shown below. To select an external clock source, remove jumper from pins 2 and 3, and reinstall jumper on pins 1 and 2.

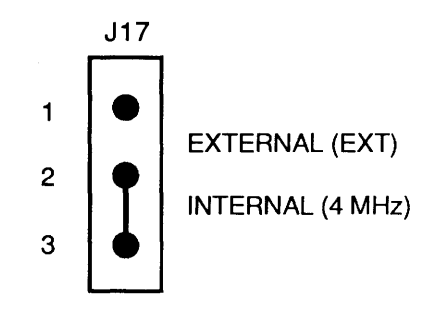

When the external clock source is selected, connector J18 (2-pin header) is used to facilitate interconnection of the external clock source.

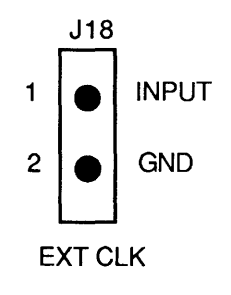

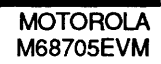

#### 2.3.7 Timer Prescaler Select Header (J20)

Jumper header J20 is used to select the timer prescaler value for the MC6805R2 MCU, if installed in socket U21. The EVM is factory-configured and shipped with the timer prescaler selected for a divide-by-two operation. This is accomplished by the installation of a fabricated jumper on pins 3 and 4 as shown below.

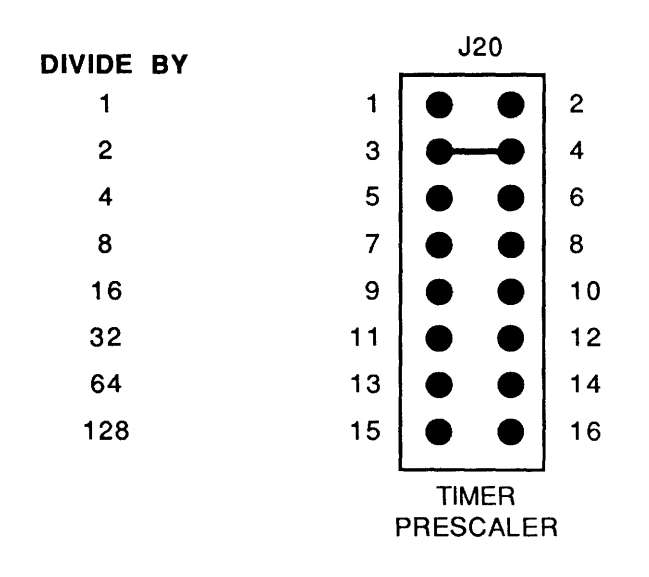

The MC68705R3/U3 MCU timer is software programmable. Both the timer input and prescaler selection capabilities (via jumper headers J15 and J20, respectively) are bypassed when reconfiguration for either the MC68705R3/U3 MCUs are made via the MCU select header J16. (Refer to paragraph 2.3.1.)

#### 2.3.8 EPROM MCU Programming Select Headers (J21 thru J24)

The EVM contains an MC68705P3/R3/U3 EPROM MCU programmer designed to program data into the MCU internal EPROM, and to copy the contents of the programmed EPROM into the EVM pseudo ROM. Jumper headers J21-J24 are used to connect four control lines to the EPROM MCU programming sockets XU57 and XU58 during the programming mode of operation. These four control lines are the MCU 1/0 port A lines PAO-PA3. The EVM is factory-configured and shipped with fabricated jumpers installed as shown below.

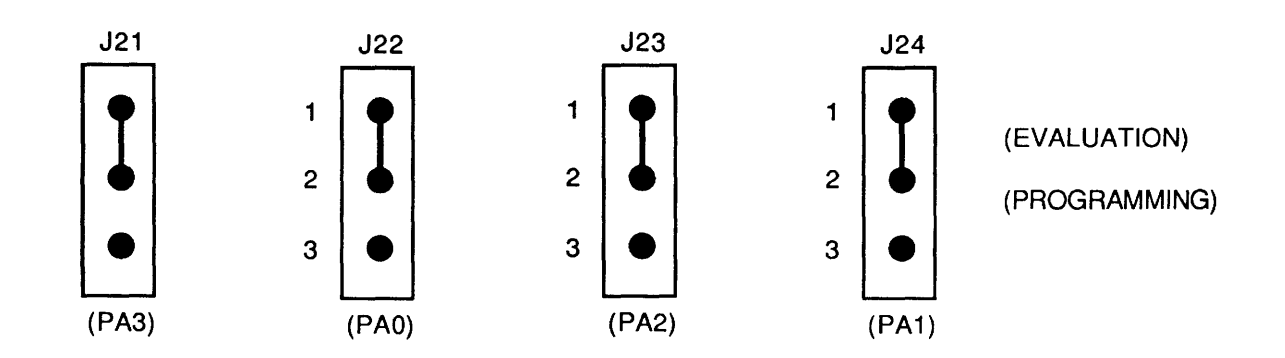

Jumpers positioned between pins 1 and 2 disconnect the loading effect of the programmer from the MCU 1/0 port PAO-PA3 lines when the EPROM MCU programmer is not in use. When use of the EPROM MCU programmer is desired, fabricated jumpers on headers J21- J24 are to be repositioned between pins 2 and 3.

#### 2.3.9 Write Protect Disable Header (J25)

Jumper header J25 is used to write protect the user program space during program execution (pseudo ROM). The EVM is factory-configured and shipped with the write protect function enabled. This is accomplished by the installation of a fabricated jumper on pins 1 and 2 as shown below. To disable the write protect function, remove jumper from pins 1 and 2, and reinstall jumper on pins 2 and 3.

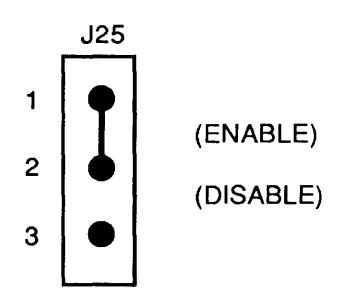

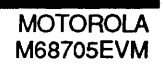

#### 2.4 INSTALLATION INSTRUCTIONS

The EVM is designed for table top operation. A user supplied power supply and RS232C compatible terminal are required for EVM operation. An RS-232C compatible host computer may be connected to the EVM, but is not required for basic EVM operation.

#### 2.4.1 Power Supply - EVM Interconnection

The EVM requires  $+5$  Vdc  $@$  1.0 A,  $+12$  Vdc  $@$  0.1 A, and  $-12$  Vdc  $@$  0.1 A for operation. The +27 Vdc programming voltage (VPP) may be supplied by three 9 volt batteries or +27 Vdc @ 50 mA power supply.

The user supplied power supply is connected to connector P1, which is a terminal block designed to accept 14-22 AWG wire. Interconnection of the power supply wiring to the EVM is shown below.

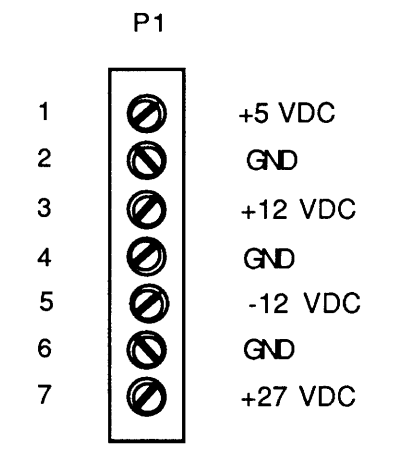

#### 2.4.2 Terminal - EVM Interconnection

Interconnection of an RS-232C compatible terminal to the EVM is accomplished via a user supplied 20 or 25 conductor flat ribbon cable assembly as shown in Figure 2-2. One end of the cable assembly is connected to the EVM connector J3 (shown below) labeled TERMINAL. The other end of the cable assembly is connected to the user supplied terminal. For connector pin assignments and signal descriptions of the EVM terminal port connector J3, refer to Chapter 5.

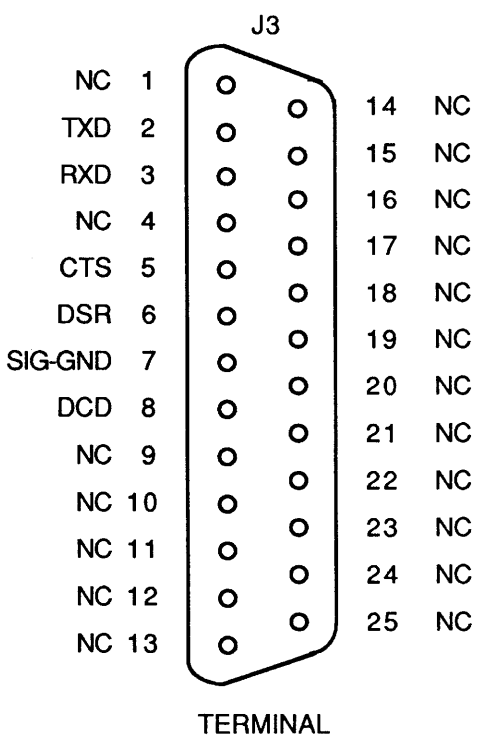

#### 2.4.3 Host Computer - EVM Interconnection

The EVM can be operated with a host computer directly or a remotely located host computer via a modem. Interconnection of an RS-232C compatible host computer to the EVM is accomplished via a user supplied 20 or 25 conductor flat ribbon cable assembly as shown in Figure 2-2. One end of the cable assembly is connected to the EVM connector J4 (shown below) labeled HOST. The other end of the cable assembly is connected to the user supplied host computer or modem. For connector pin assignments and signal descriptions of the EVM host port connector J4, refer to Chapter 5.

> J4 NC 1  $\circ$ NC 14  $\circ$ TXD 2  $\mathbf{o}$ 15 NC  $\circ$ RXD 3  $\circ$  $\mathbf{o}$ 16 NC RTS<sub>4</sub> 0 NC  $\circ$ 17 CTS 5  $\circ$  $\circ$ 18 NC NC 6  $\circ$  $\mathbf{o}$ 19 NC SIG-GND 7  $\circ$ 20 DTR  $\circ$ DCD 8  $\circ$  $\circ$ 21 NC NC 9  $\circ$  $\circ$ 22 NC NC 10  $\circ$ NC  $\circ$ 23 NC 11  $\mathbf{o}$  $\mathbf{o}$ 24 NC NC 12  $\circ$ 25  $\mathbf{o}$ NC NC 13  $\mathbf{o}$ **HOST**

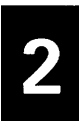

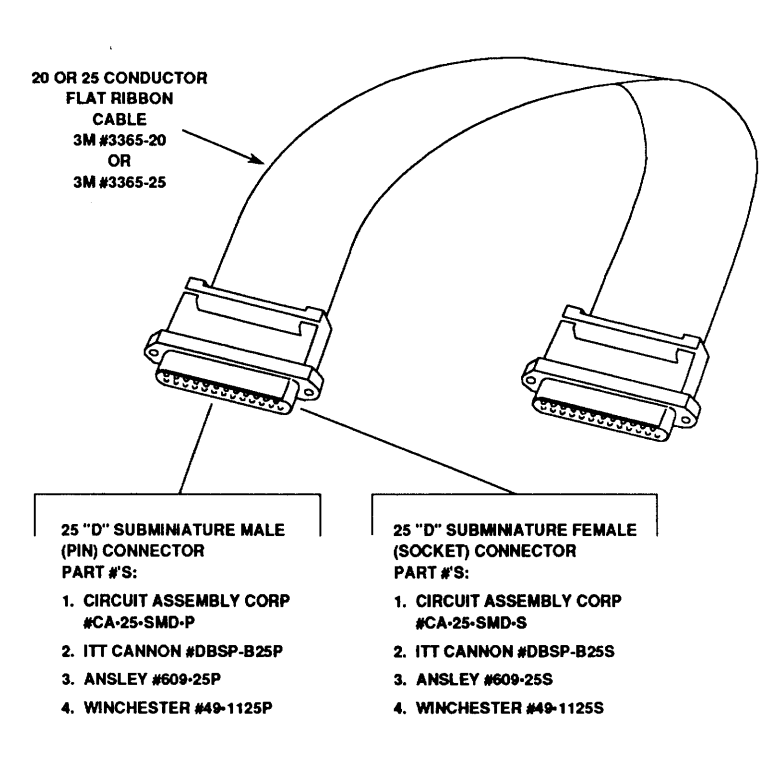

25 PIN "D" SUBMINIATURE CONNECTOR

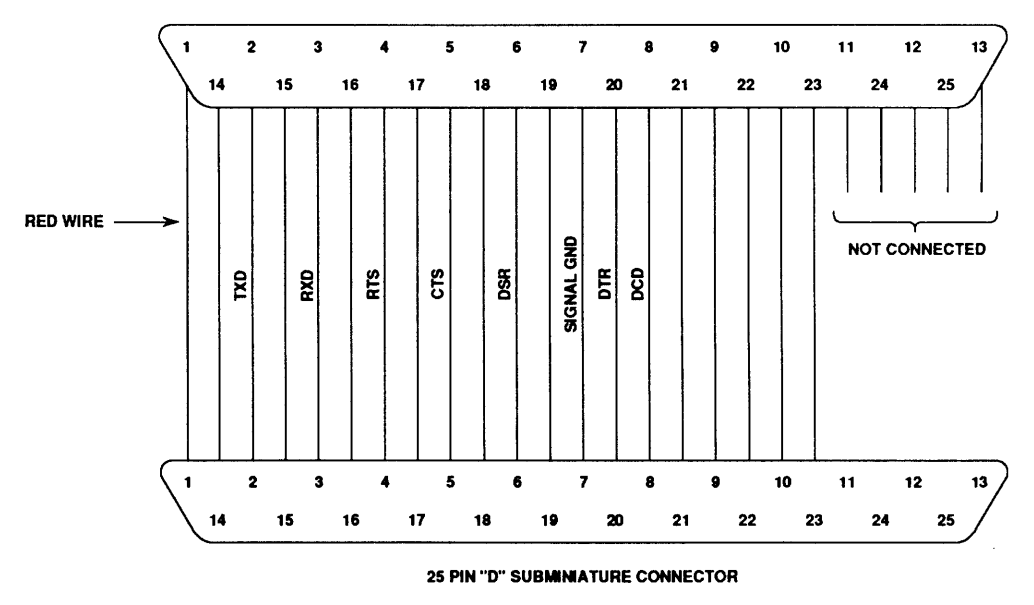

**FIGURE** 2-2. Terminal or Host Computer Cable Assembly

#### 2.4.4 Target System - EVM 28-Pin Interconnection

Target system to EVM interconnection for the MC68(7)05PX operation is accomplished via EVM connector J9, and a user supplied cable assembly as shown in Figure 2-3. MCU 1/0 port connector J9 is a 28-pin header (shown below) that facilitate the interconnection of the cable assembly for evaluation purposes. For connector pin assignments and signal descriptions of the EVM connector J9, refer to Chapter 5.

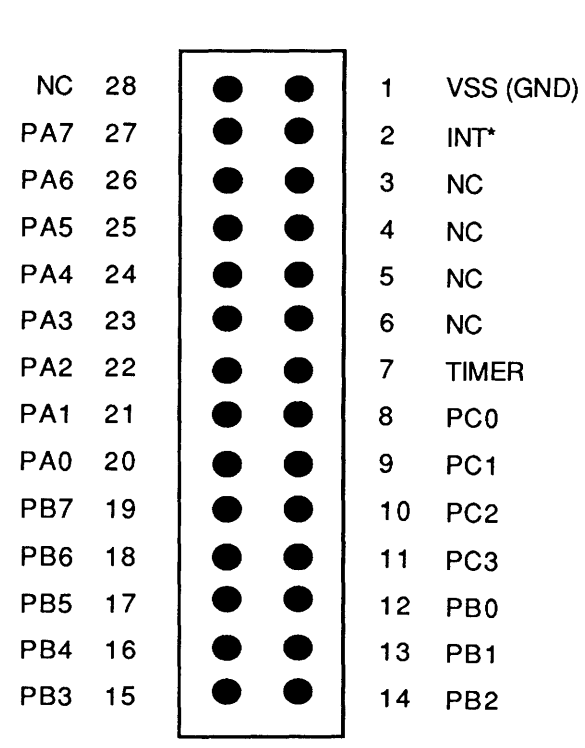

J9

 $\frac{1}{2}$ 

28-Pin MCU 1/0 Port Connector

 $\hat{\mathbf{r}}$ 

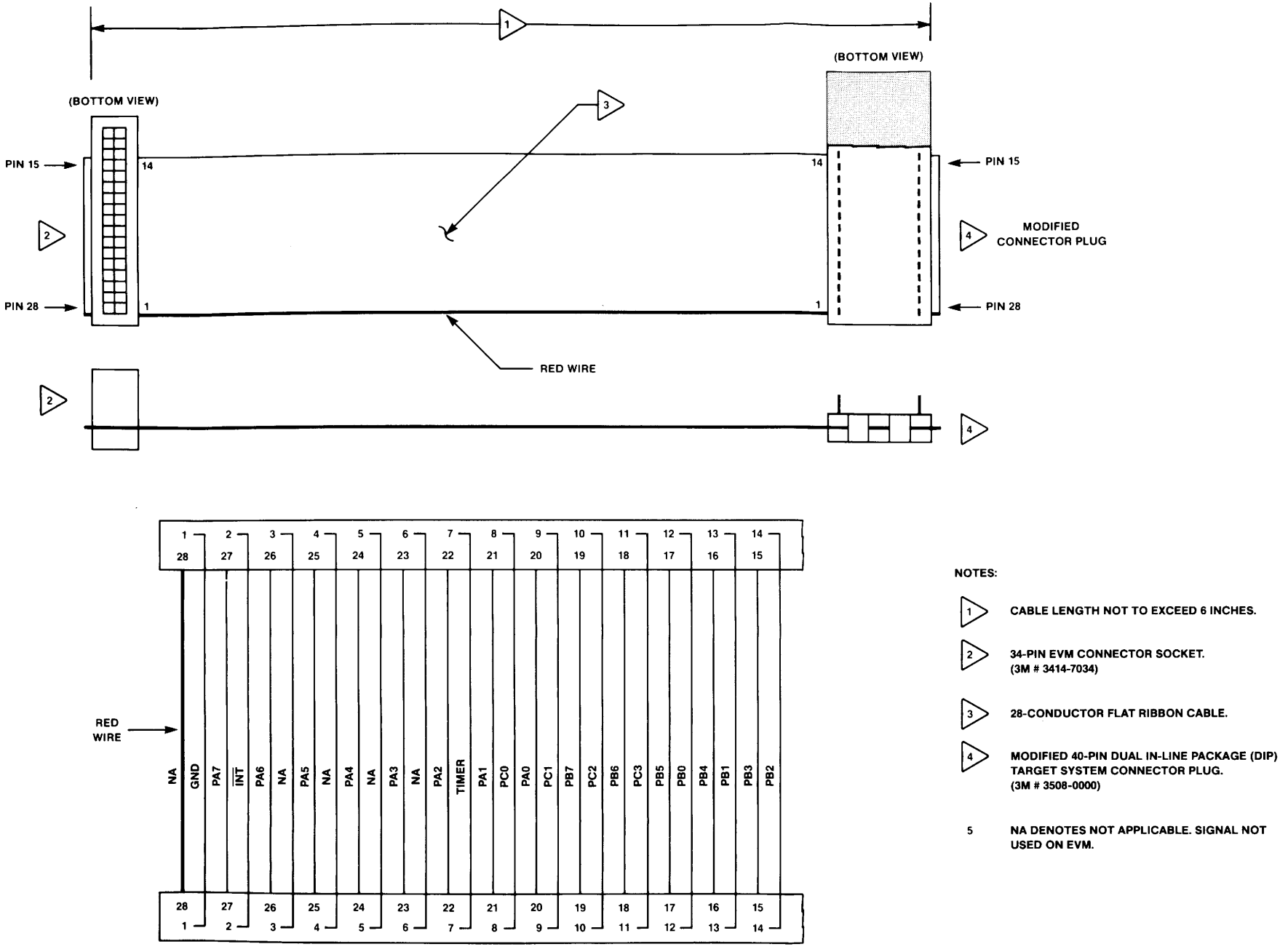

#### FIGURE 2-3. 28-Pin MCU I/O Port Extension Cable Assembly Diagram

#### 2.4.5 Target System - EVM 40-Pin Interconnection

Target system to EVM interconnection for the MC68(7)05RX/UX operation is accomplished via EVM connector J1, and a user supplied cable assembly as shown in Figure 2-4. MCU I/O port connector J1 is a 40-pin header (shown below) that facilitate the interconnection of the cable assembly for evaluation purposes. For connector pin assignments and signal descriptions of the EVM connector J1, refer to Chapter 5.

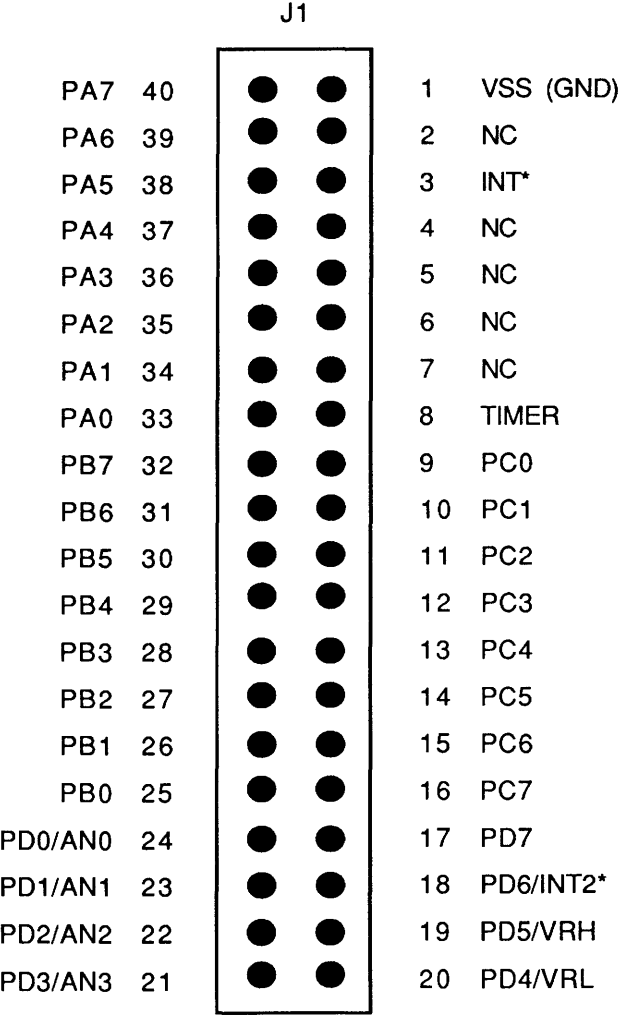

#### 40-Pin MCU 1/0 Port Connector

El

 $\mathcal{A}^{\mathcal{A}}$ 

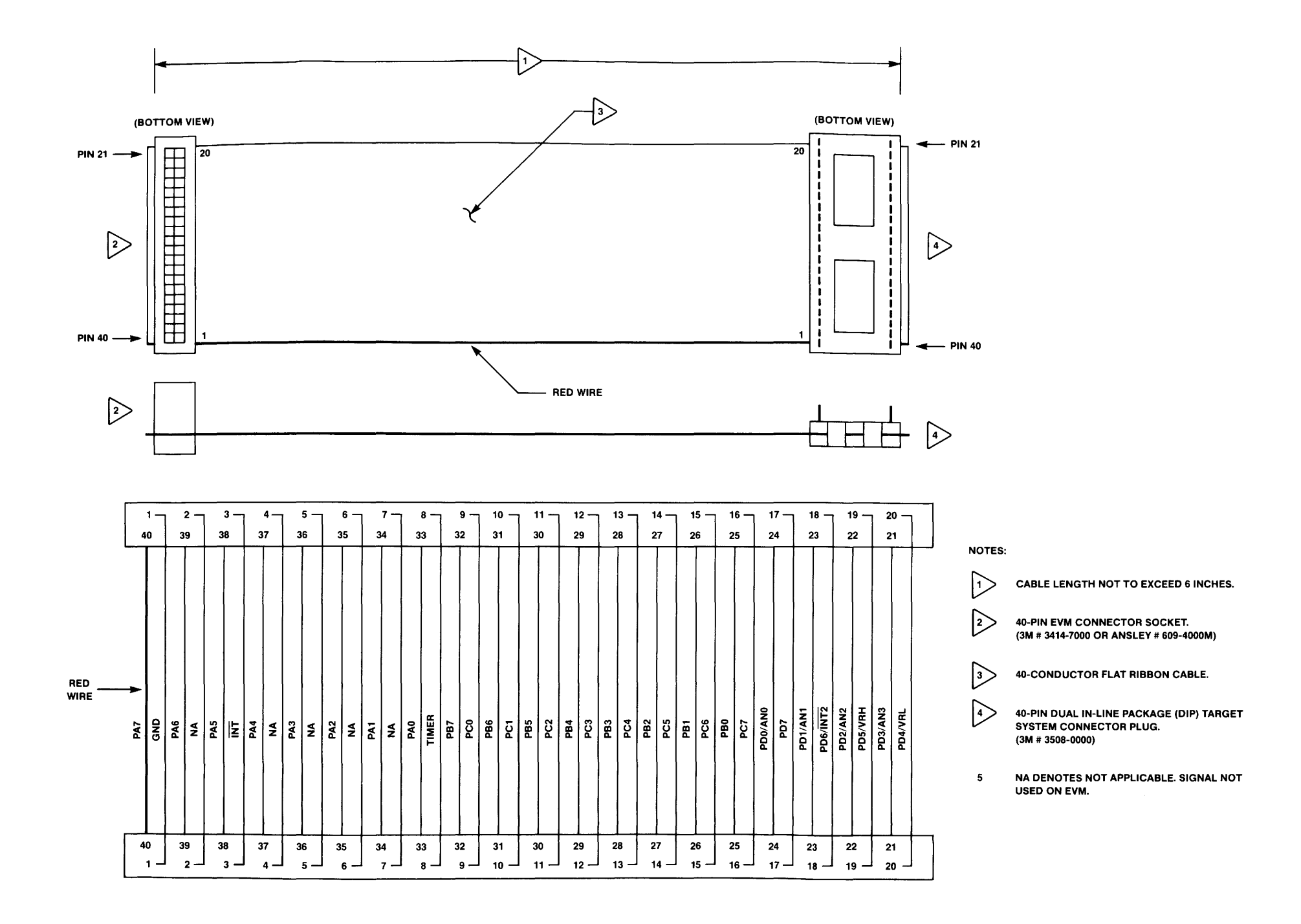

#### FIGURE 2-4. 40-Pin MCU I/O Port Extension Cable Assembly Diagram

### CHAPTER 3

### OPERATING INSTRUCTIONS

#### 3.1 INTRODUCTION

This chapter provides the necessary information to initialize and operate the EVM in a target system environment. EPROM MCU erasing and programming, assembling/disassembling, and downloading procedures are also provided. Information contained in this chapter will be presented in the following order:

- a. Control switch and indicator descriptions
- b. Limitations
- c. Operating procedures
- d. EPROM MCU erasing procedure
- e. EPROM MCU programming procedures
- f. Assembly/disassembly procedures
- g. Downloading procedures

#### 3.2 SWITCHES AND INDICATORS

The EVM contains five switches and four LED indicators that allow the user to control and monitor specific functions. (Refer to Figure 2-1 for switch and indicator locations.) Switches S1, S2, and S5 control the reset and abort functions. Switches S3 and S4 control the EPROM MCU programming power. Table 3-1 identifies these switches by name, description, and function. Table 3-2 identifies the four indicators by name, description, and function.

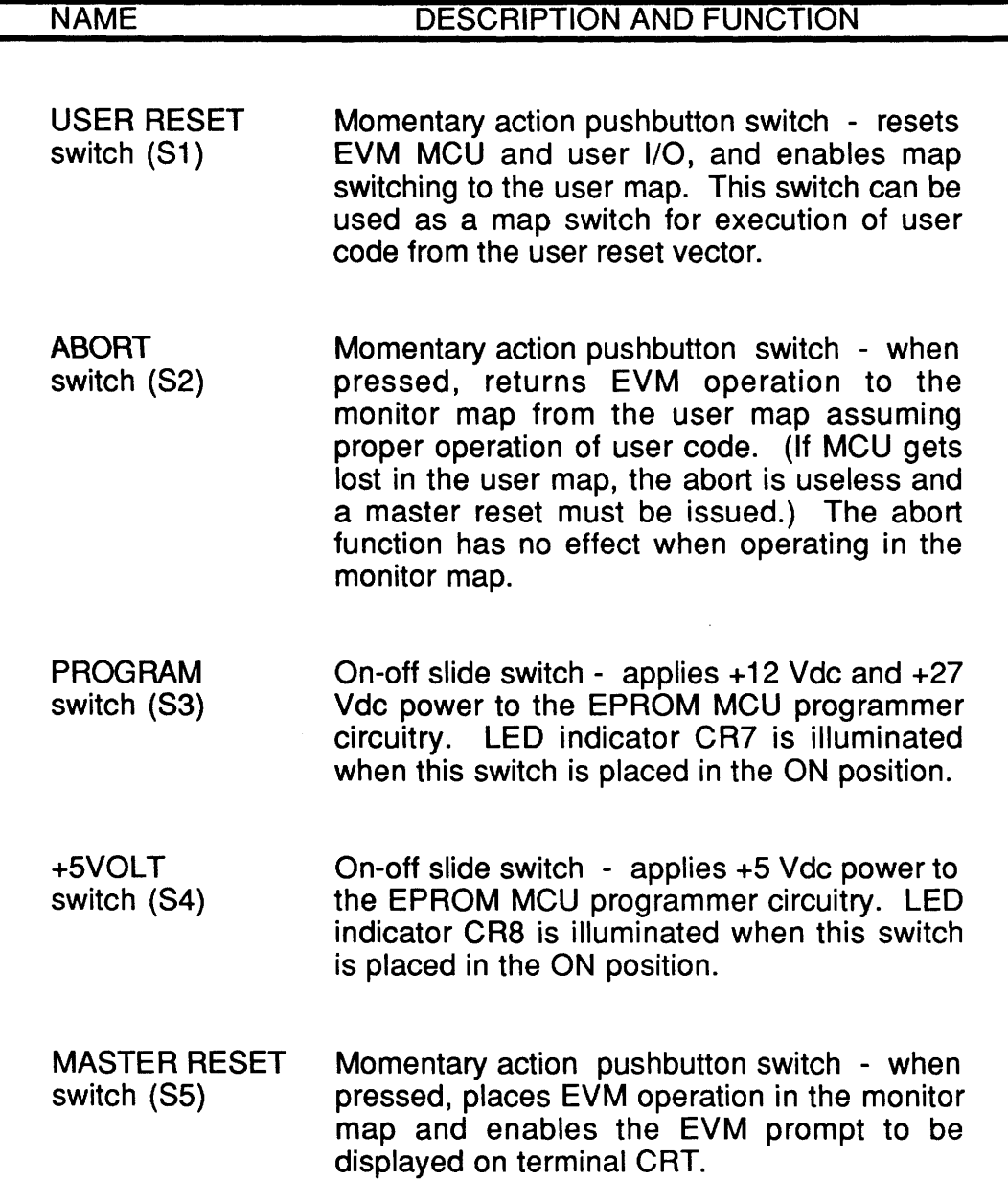
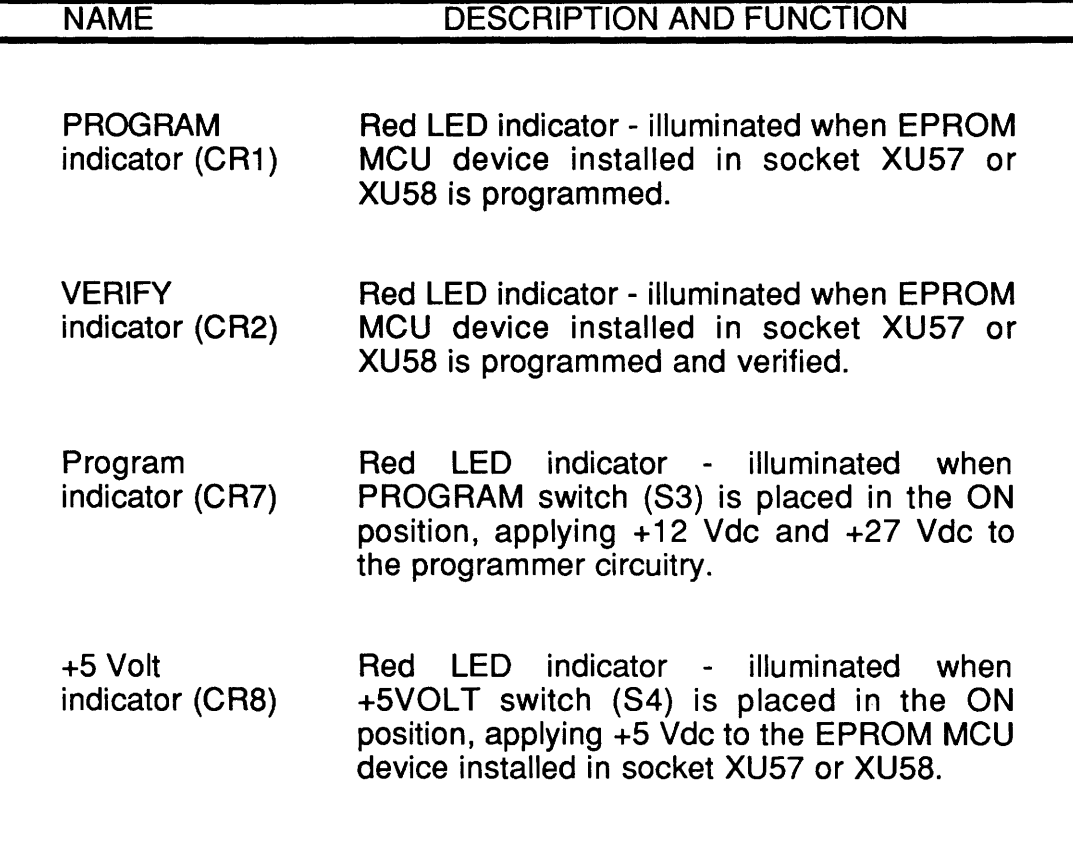

## 3.3 **LIMITATIONS**

The MC6805R2 MCU timer is not software controllable.(see paragraph 2.3.1 ).

The resident MC6805R2 MCU timer is stopped when the monitor is invoked. When the MC68705R3 is installed as the resident MCU, the timer is software controllable and the timer stop feature is lost.

The user may not trace a return from interrupt (RTI) or a clear interrupt mask bit (CLI) instruction with an interrupt enabled and pending due to MCU interrupt handling. Attempting this will cause multiple interrupts in the user map. User breakpoints will be left in the user map, but will not be recognized by the monitor. The user stack pointer will also reflect the occurance of multiple interrupts.

Mixing interrupt requests (IRQs) and user software interrupts (SWls) should be avoided whenever possible, due to IRQ-SWI EVM timing. If a concurrent hardware interrupt and SWI should happen, an EVM failure could occur which may stop program execution. Activation of the MASTER RESET switch will restore the EVM to proper operation. These conditions will statistically occur very seldom.

No protection is provided to limit user programs to the exact amount of MCU ROM/EPROM available. The user must be aware of the memory map of the MCU being simulated and ensure that only valid ROM/EPROM locations are used.

The baud rates of the terminal and host 1/0 ports are independent; however, during transparent mode, characters from the host computer to the terminal may occasionally be lost if the terminal baud rate is not higher than the host baud rate. This occurs only during the transparent mode, and does not apply when downloading to memory.

## **3.4 OPERATING PROCEDURE**

The monitor is the resident firmware (EVMbug) for the EVM, which provides a self contained programming and operating environment. The monitor interacts with the user through predefined commands that are entered from a terminal. These commands perform the following functions:

- a. Display or modify memory
- b. Display or modify MCU internal registers
- c. Execute program under various levels of control
- d. Control access to various 1/0 peripherals connected to the EVM
- e. Control programming and reading of EPROM MCU

Applying power to the EVM causes a Power On Reset (POR) to occur. This POR condition causes the MCU and user 1/0 port circuitry to be reset, and the monitor invoked. All user registers are in an unknown state during monitor power-up. The terminal Cathode Ray Tube (CRT) displays the following:

EVMbug-HMOSOS X.X  $S=7F$   $P=XXXX$   $A=XX$   $X=XX$   $C=EB$  111. I...  $\geq$ 

where:

X is a revision of the software or an unknown register state.

Condition code register (CCR) 111 HINZC bits are as follows:

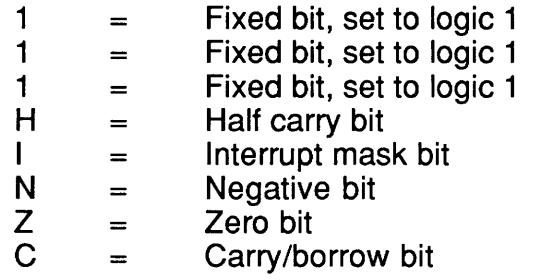

When all CCR bits are set (logic 1), bits are displayed as follows:

S=XX P=XXXX A=XX X=XX C=FF lllHINZC

When all CCR bits are cleared (logic 0), bits are displayed as follows:

 $S=XX$  P=XXXX  $A=XX$  X=XX  $C=E0$  111....

When a specific bit is set (I), bits are displayed as follows:

 $S=XX$  P=XXXX  $A=XX$  X=XX  $C=E8$  111. I...

When specific bits are set (H, I, and C), bits are displayed as follows:

 $S=XX$   $P=XXXX$   $A=XX$   $X=XX$   $C=F9$  111HI..C

After initialization or return of control to the monitor, the terminal CRT displays the prompt " > " and waits for a response. If an invalid response is entered, the terminal CRT displays "ILLEGAUINSUFFICIENT ENTRY" followed by the prompt">".

The EVM waits for a command line input from the user terminal. When a proper command is entered, the operation continues in one of two basic modes. If the command causes execution of a user program, the monitor may or may not be reentered, depending upon the desire of the user. For the alternate case, the command is executed under the control of the monitor, and the system returns to a waiting condition after the command is completed. During command execution, additional user input may be required, depending on the command function.

The user can use any of the commands supported by the monitor. A standard input routine controls the EVM operation while the user types a command line. Command processing begins only after the command line has been terminated by depressing the keyboard. carriage return (RETURN) key.

## 3.5 **COMMAND LINE FORMAT**

The command line format is as follows:

```
><command> [<parameters>) (RETURN)
```
where:

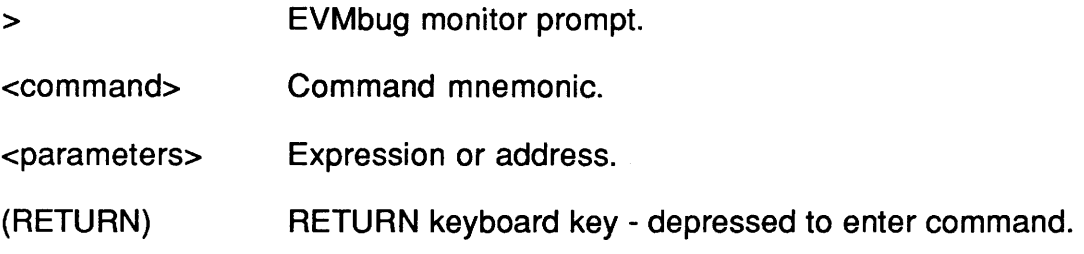

## NOTES:

- $(1)$  The command line format is defined using special characters which have the following syntactical meanings:
	- < > Enclose syntactical variable
	- [] Enclose optional fields
	- [ )... Enclose optional fields repeated

These characters are not entered by the user, but are for definition purposes only.

- (2) Fields are separated by a single space.
- (3) All input numbers are interpreted as hexadecimal. A dollar sign (\$) may precede any number input, but is not required.
- (4) All input commands can be entered either upper or lower case lettering. All input commands are converted automatically to upper case lettering except for downloading commands sent to the host computer, or when operating in the transparent mode.
- (5) A maximum of 30 characters may be entered on a command line. After the 30th character is entered, the monitor automatically terminates the command entry and processes the command line.
- (6) Parameter errors may be corrected by backspacing. This is accomplished via the terminal keyboard (CTRL)H function.

## 3.6 **MONITOR (EVMbug) COMMANDS**

The monitor (EVMbug) commands are listed alphabetically by mnemonic in Table 3-3. Each of the commands are described in detail following the tabular command listing.

Additional terminal keyboard functions are as follows:

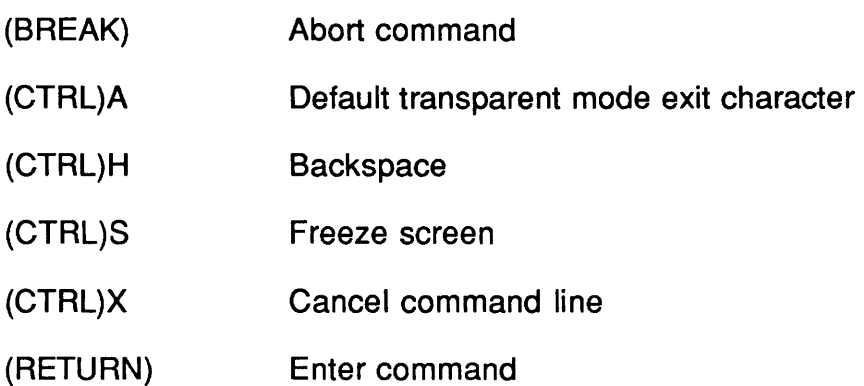

#### **NOTE**

When using the control key with a specialized command such as (CTRL)X, the (CTRL) key is depressed and held, then the X key is depressed. Both keys are then released.

During memory display output to terminal, (CTRL)S will delay the output until another character is entered.

Command line input examples in this chapter are amplified with the following:

Underscore entries are user-entered on the terminal keyboard.

Command line input is entered when the keyboard (RETURN) key is depressed.

Typical example of this explanation is as follows:

>MD 100 21F

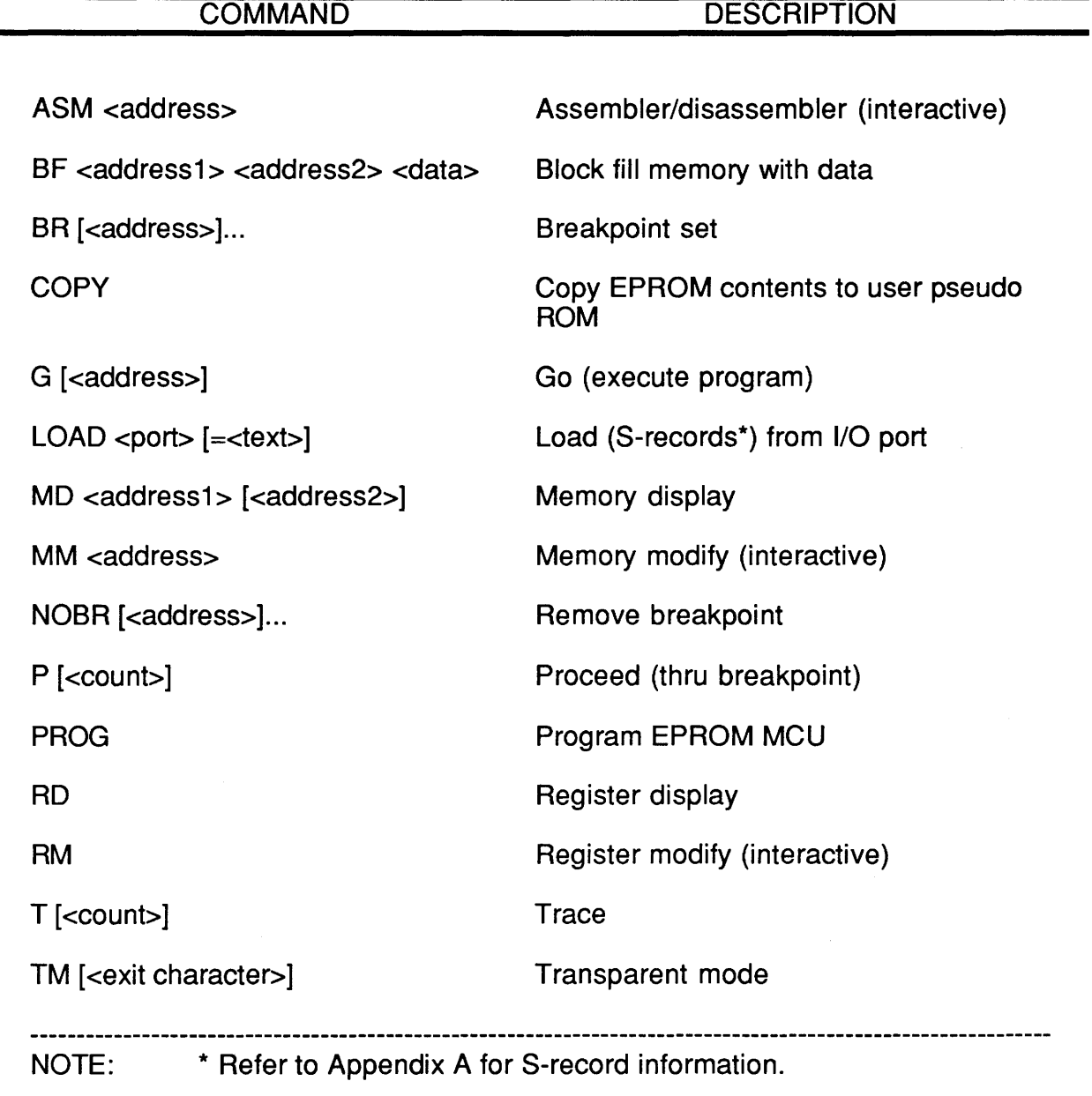

## 3.6.1 Assembler/Disassembler

#### ASM <address>

where  $\leq$  address is the starting address for the assembler operation.

The assembler/disassembler is an interactive assembler/editor in which the source program is not saved. Each source line is converted into the proper machine language code and is stored in memory on a line-by-line basis at the time of entry. In order to display an instruction, the machine code is disassembled and the instruction mnemonic and operands are displayed. All valid opcodes are converted to assembly language mnemonic. All invalid opcodes return a Form Constant Byte (FCB) conversion.

The ASM command allows the user to create, modify, and debug MC6805 MCU code. No provision is made for line numbers or labels.

Assembler input must have exactly one space between the mnemonic and the operand. There must be no space between the operand and the index specification (,X) except in the case of indexed no offset. Assembler input must be terminated by a carriage return. No comments, etc., are allowed after the instruction input. Examples are as follows:

- a.  $>LDA$  0, X
- b.  $>STA$  10, X
- $c. ><sub>ASRA</sub>$
- $d.$   $>$   $COMX$
- e. >CMP 2QQ

After each new assembler input line, the new line is disassembled for the user before stepping to the new instruction. The new line may assemble to a different number of bytes than the previous one.

For Branch if High or Same (BHS)/Branch if Carry Clear (BCC) mnemonics, disassembly displays the BCC mnemonic. For Branch if Lower (BLO)/ Branch if Carry Set (BCS) mnemonics, disassembly displays the BCS mnemonic.

Branch address offsets are automatically calculated by the assembler, thus the address is inputted as the operand rather than an offset value.

The assembler is terminated by entering a period (.) followed by a carriage return as the only entry on the command input line. Entering a carriage return alone on an input line steps to the next instruction.

Entering (CTRL)X cancels an input line. The monitor remains in the assembler mode. If an invalid address is specified, the invalid address and the message "BAD MEMORY" is displayed on the terminal CRT.

#### EXAMPLES DESCRIPTION

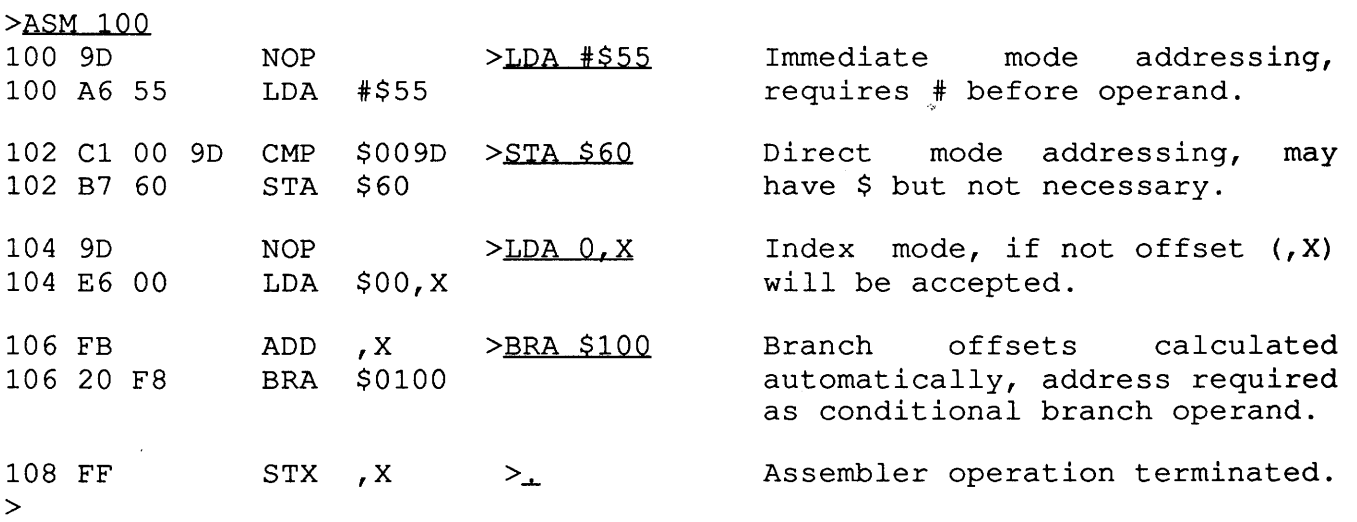

Refer to the end of this chapter for additional operational information pertaining to the use of the assembler/disassembler.

 $\bar{\mathcal{L}}$ 

## **3.6.2 Block Fill**

BF <address1> <address2> <data>

where:

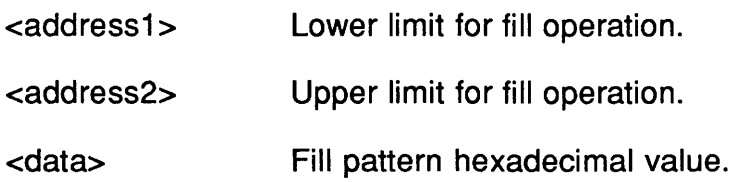

The BF command allows the user to repeat a specific pattern throughout a determined user memory range.  $\bar{R}$ 

Caution should be used when modifying locations which are internal to the MC6805 MCU device (i.e., port addresses, timer registers, etc.). The monitor examines each modified user memory location to insure that valid memory exists.

#### **EXAMPLES**

## **DESCRIPTION**

>BF 80 100 FF Fill each byte of memory from 80 through 100 with data pattern FF.

>BF 200 200 0

Set location 200 to 0.

## 3.6.3 Breakpoint Set

#### BR [<address>]...

The BR command sets the address into the breakpoint address table. During execution of the user program, a debug halt occurs immediately preceding the execution of any instruction address in the breakpoint table.

The user should not place a breakpoint on a software interrupt SWI instruction because this is the instruction that the monitor uses to breakpoint/single step a user program. However, the user may use the SWI instruction in the user program.

A maximum of five breakpoints may be set. After setting the breakpoint, the current breakpoint addresses, if any, are displayed. All multiple breakpoints are entered on the same line.

#### COMMAND FORMATS

# BR

BR <address>

>BR 324 Brkpts=0324

>

## Set breakpoint.

## EXAMPLES

## DESCRIPTION

DESCRIPTION

Display all current breakpoints.

Set breakpoint at address location 324.

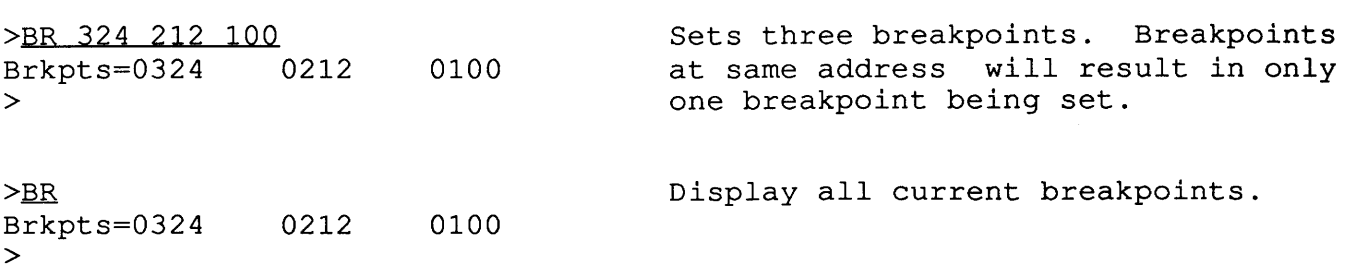

## 3.6.4 Copy

**COPY** 

The COPY command allows the user to copy the contents of the programmed MC68705R3/U3/P3 MCU internal EEPROM (installed in programming sockets XU57 or XU58) into the EVM user pseudo ROM. This copy operation can only be performed if the dump program resides in the MC68705R3/U3/P3 MCU.

Refer to paragraph 3.9 for information pertaining to the implementation of the dump program which enables the monitor to copy EPROM contents into user pseudo ROM.

S<br>3<br>Th<sub>co</sub><br>tel

The COPY command is now entered via the terminal keyboard to enable the MCU EPROM contents to be copied into the EVM user map. The EVMbug prompt is displayed on the terminal CRT upon completion of the copying operation.

## EXAMPLES

## **DESCRIPTION**

>COPY >

Copy MCU EPROM contents. Prompt indicates copy sequence completed.  $G$  Go Go  $G$ 

## 3.6.5 Go

G [<address>]

where <address> is the starting address where program execution begins.

The G command allows the user to initiate user program execution (free run in real time). The user may optionally specify a starting address where execution is to begin. Execution starts at the current Program Counter (PC) address location, unless a starting address is specified. Program execution continues until a breakpoint is encountered, or the EVM ABORT switch S2 is activated (pressed), or the MASTER RESET switch SS is pressed.

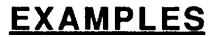

#### DESCRIPTION

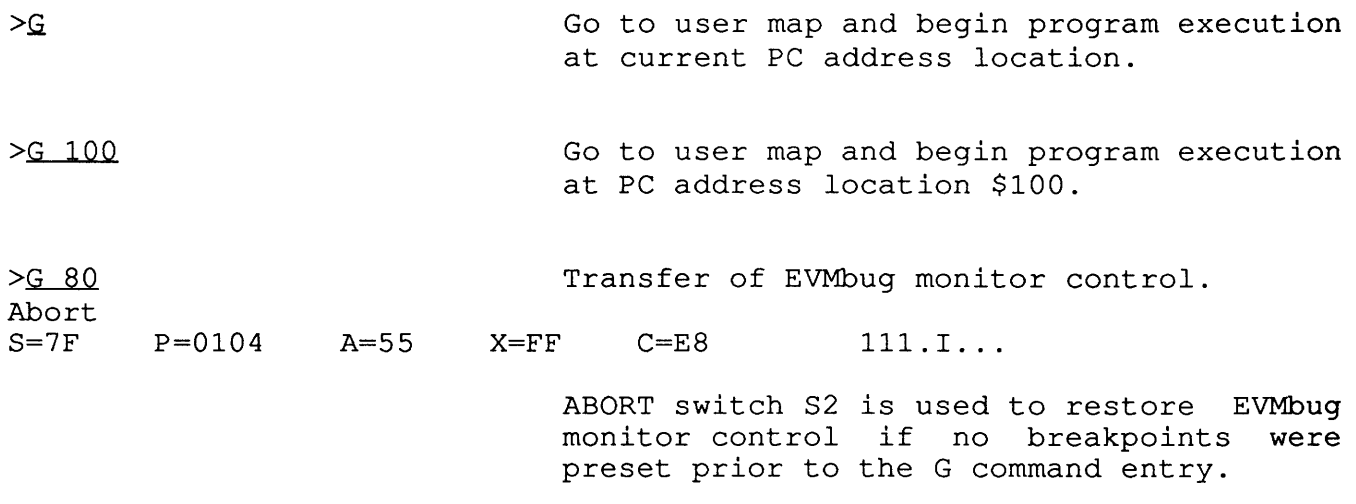

## **3.6.6 Load**

 $LOAD$  <port>  $[=$ <text> $]$ 

where:

- <port> H for host port or T for terminal port.
- $\lt$ text> Text following the = sign is the host command sent to the port, which instructs the external host computer to download S-records to the EVM.

**El** 

The LOAD command moves (downloads) object data in S-record format (see Appendix A) from an external host computer to EVM user pseudo ROM.

When downloading data from a host computer file, the data received by the EVM monitor is echoed to the terminal. If the terminal is running at a baud rate less than the host computer, the S-record echo may be scrambled but the data is entered correctly to EVM user pseudo ROM.

As the EVM monitor processes only valid S-record data, it is possible for the monitor to hang up during a load operation (there is no timeout because the terminal and host computer may be running at different baud rates).

If an S-record starting address points to an invalid memory location, the invalid address and the message "BAD MEMORY" is displayed on the terminal CRT.

## **EXAMPLES**

## **DESCRIPTION**

file with copy to terminal implemented.

>LOAD T >LOAD H=COPY EXORT.LX.#CN LOAD command entered to download data from host computer (e.g., IBM-PC) to EVM via terminal port. LOAD command entered to download data from EXORciser to EVM through host port. EXORT

Refer to the downloading procedures at the end of this chapter for additional information pertaining to the use of the LOAD command.

**MD** 

#### 3.6. **7 Memory Display**

MD <address1> [<address2>]

where:

- <address1> Beginning address of the memory to be displayed.
- <address2> Ending address of the memory to be displayed.

The MD command is used to display a section of user memory beginning at address1 and 3 continuing to address2. If address2 is not entered, 16 bytes are displayed beginning at address1. If address1 is greater than address2, the monitor prompt is displayed.

#### **NOTE**

The EVM does not support any type of data flow control on the terminal 1/0 port. If the external terminal connected to the EVM cannot support 9600 baud, the terminal CRT display may become garbled after one full display of data.

#### **EXAMPLES**

>MP 80 AO 0080 AA AA AA AA AA AA AA AA AA AA AA AA AA AA AA AA . . . . . . . . . . . . . . . . . 0090 AA AA AA AA AA AA AA AA AA AA AA AA AA AA AA AA . . . . . . . . . . . . . . . . . OOAO AA AA AA AA AA AA AA AA AA AA AA AA AA AA AA AA . . . . . . . . . . . . . . . . >

>MP 122 0122 AA AA AA AA AA AA AA AA AA AA AA AA AA AA AA AA >

## 3.6.8 Memory Modify

#### MM <address>

where <address> is the memory location at which to start display/modify.

The MM command allows the user to examine/modify contents in user memory at specified locations in an interactive manner. Once entered, the MM command has several submodes of operation that allow modification and verification of data. The following terminators are recognized.

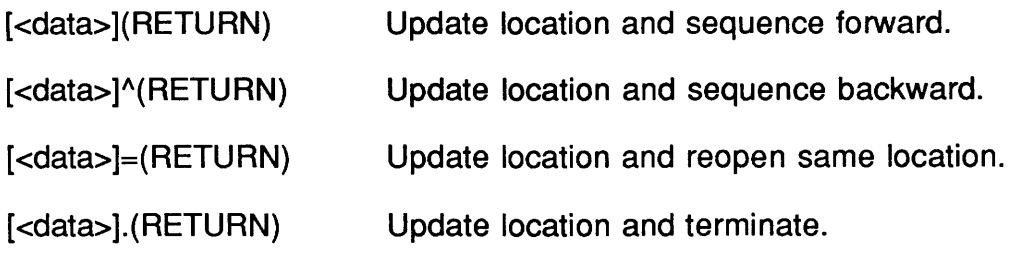

An entry of only ".(RETURN)" terminates the memory modify interactive operation. (CTRL)X may be used to cancel any input line; the monitor remains in this command.

If an invalid address is specified, the invalid address and the message "BAD MEMORY" is displayed on the terminal CRT.

## EXAMPLES

## DESCRIPTION

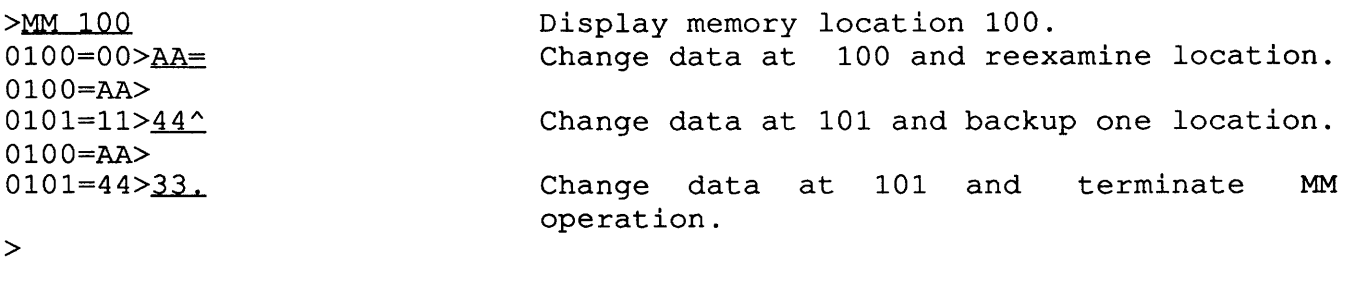

>MM 102  $0102=22>55$  $0103 = A A >_+$ >

Display memory location 102. Do not change data at 103. Terminate operation.

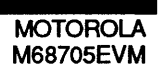

3

#### 3.6.9 Remove Breakpoint

NOBR [<address>]...

The NOBR command is used to remove one or more breakpoints from the internal breakpoint table. This command functions oppositely of the BR command. After removing the breakpoint, the current breakpoint address, if any, are displayed.

## COMMAND FORMATS

Removes all current breakpoints.

**DESCRIPTION** 

NOBR <address>

NOBR

Removes breakpoint.

EXAMPLES

## DESCRIPTION

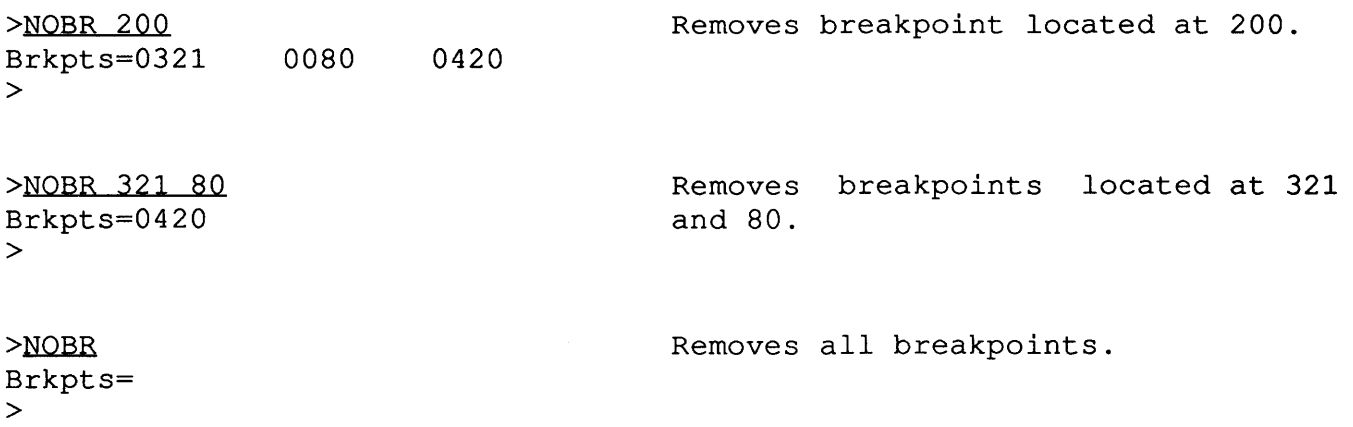

#### 3.6.10 Proceed

P [<count>]

where <count> is the number (in hexadecimal, \$FF max.) of times the current breakpoint location is to be passed before the breakpoint returns control to the monitor. All other breakpoints are ignored during this command.

This command is ideal for applications where registers must be examined after a given number of passes within a software loop.

## EXAMPLE

## **DESCRIPTION**

 $\frac{5}{2}$ 

Current breakpoint location is passed five times before breakpoint returns control to the monitor.

#### **3.6.11 Program**

PROG

The PROG command is used to program the MC68705 MCU internal EPROM installed in programming socket XU57 or XU58.

#### **CAUTION**

Do not attempt to program a mask programmed MCU device (e.g., MC6805Px, MC6805Rx, or MC6805Ux). Damage will occur to the device.

Prior to entering this command, the user must follow the EPROM programming procedure as described in paragraph 3.8. This procedure removes the reset condition applied to the MCU, and enables the MCU EPROM to be programmed.

#### **NOTE**

Excessive programming the same location will cause data degradation if the location is not erased first.

## **EXAMPLES**

#### **DESCRIPTION**

>PROG >

Program all EPROM MCU locations. Prompt indicates program/verify operation has been completed.

### **3.6.12 Register Display**

RD

The RD command displays the MCU register contents.

## **COMMAND FORMAT DESCRIPTION**

I >RD Contents of the following registers are displayed:

 $\overline{1}$ 

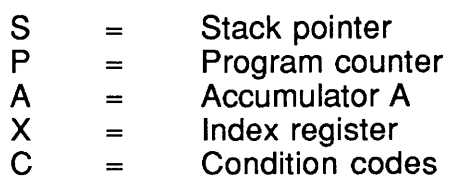

## **EXAMPLE**

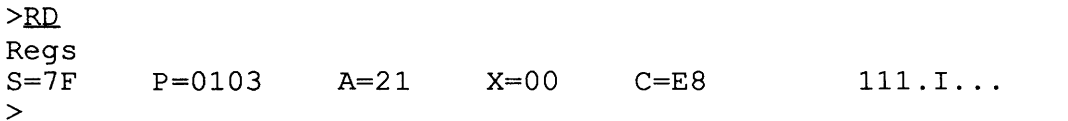

#### **DESCRIPTION**

Condition code register (CCR) 111 HINZC bits are displayed as follows:

 $\hat{\boldsymbol{\beta}}$ 

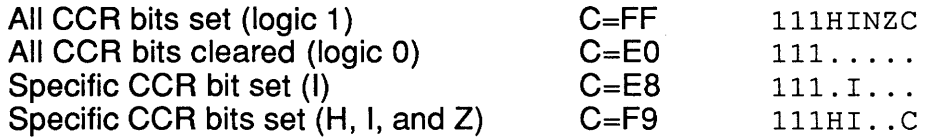

#### 3.6.13 Register Modify

RM

The RM command is used to modify the MCU registers contents. The RM command takes no parameters and starts by displaying the S (stack pointer) register contents and allowing changes to be made. The order of the registers displayed are as follows:

- s (stack pointer)
- p (program counter)
- A (accumulator A)
- x (index register)
- $\overline{C}$ (condition code)

Once entered, the RM command has several submodes of operation that allow modification and verification of data. The following terminators are recognized.

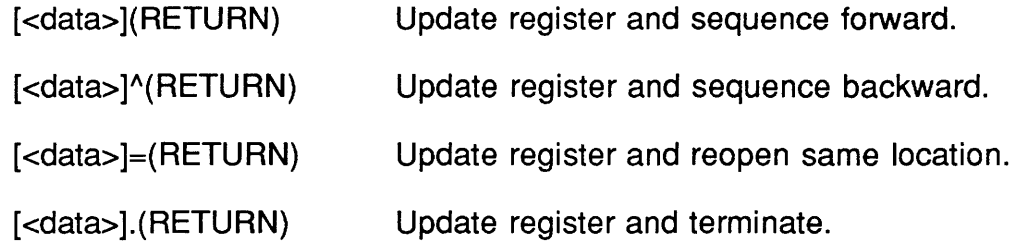

An entry of only ".(RETURN)" terminates the register modify interactive mode. (CTRL)X may be used to cancel any input line; the monitor remains in this command. The stack pointer is not user modifiable.

#### **EXAMPLES**

#### **DESCRIPTION**

>RM  $S=7F$ P=0103>0080  $A = FF$ > $AA$  $X=FF$  $C = E8$ >

Command entered.

Change P register and go to A register. Change A register. Examine X register. Examine C register and terminate command.

#### **3.6.14 Trace**

T [<count>]

where <count> is the number (in hexadecimal, \$FF max.) of instructions to execute.

**El**  The T command allows the user to monitor program execution on an instruction-byinstruction basis. The user may optionally execute several instructions at a time by entering a count value (up to \$FF). Execution starts at the current PC. The PC displayed with the event message is of the next instruction to be executed. During the tracing operation, breakpoints are active and the user program execution stops upon the PC encountering a breakpoint address.

The user should not try to trace an instruction that branches to itself (e.g., BRA). Because the monitor places an SWI instruction on the object of the branch, the instruction would never be executed. However, it would look to the user as if the instruction executed. The user may enter a G command while the PC points to this type of instruction as long as the instruction is not a breakpoint address.

The monitor issues an "ILLEGAUINSUFFICIENT ENTRY" message if the user attempts to trace at an address that contains an invalid opcode.

## **SINGLE TRACE EXAMPLE**

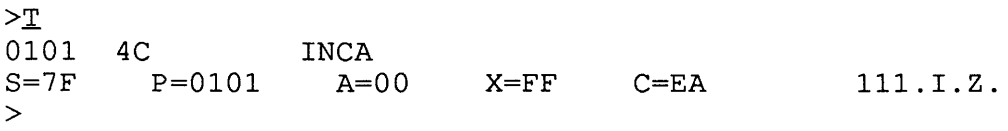

#### **MULTIPLE TRACE EXAMPLE**

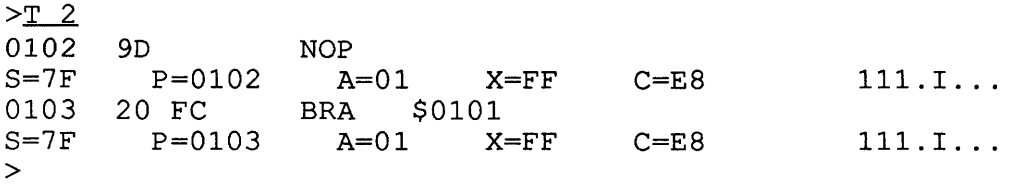

EVALUATION MODULE USER'S MANUAL 3-24

**MOTOROLA** M68705EVM

## 3.6.15 Transparent Mode

TM [<exit character>]

where <exit character> is the user entry to terminate the transparent mode.

The TM command connects the EVM host port to the terminal port, which allows direct communication between the terminal and the host computer. All 1/0 between the ports are ignored by the EVM until the exit character is entered from the terminal.

When the TM command is entered, an exit character is entered following the TM command (e.g.,  $> \frac{T M X}{N}$ ). The exit character (X) can be any keyboard character (printable or non-<br>printable). The default exit command is (C (e.g.,  $>TM X$ ). The exit character (X) can be any keyboard character (printable or nonprintable). The default exit command is (CTRL)A. When the user task is completed, the transparent mode is terminated by entering the same exit character.

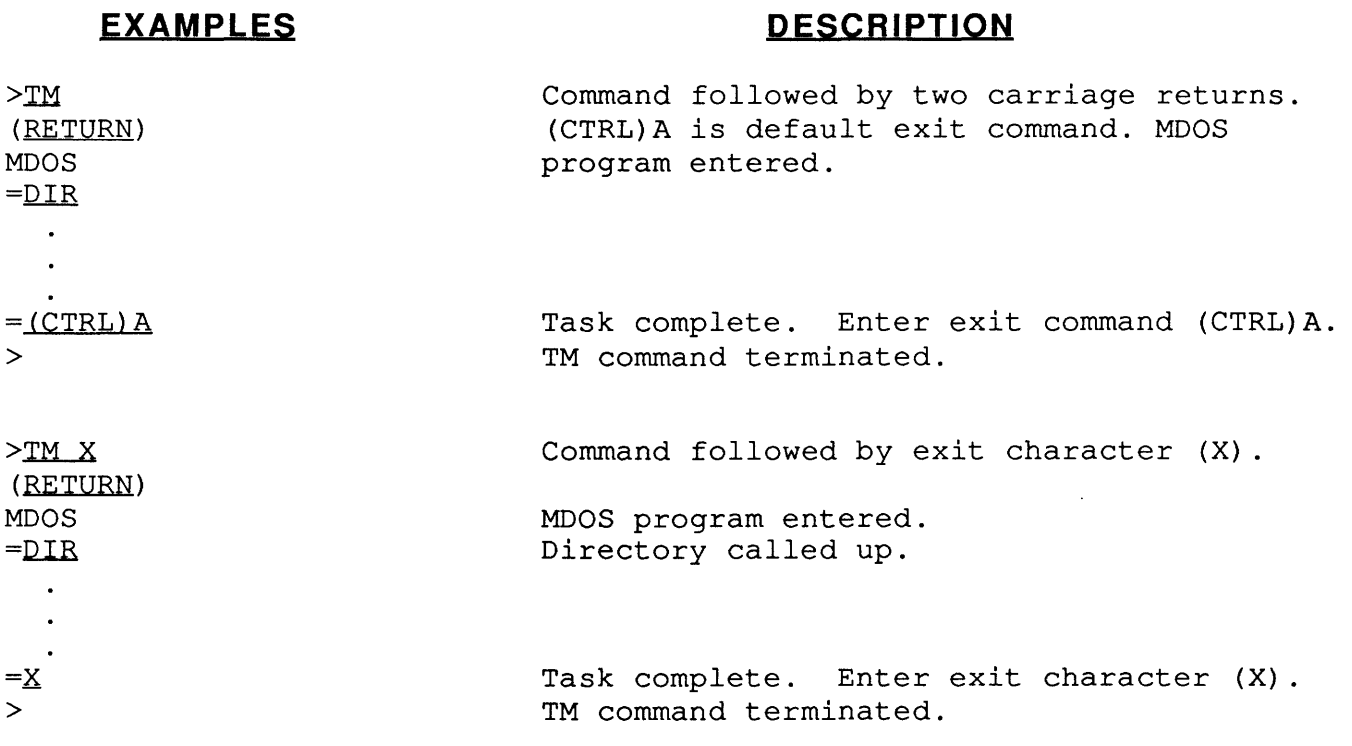

Refer to the downloading procedures at the end of this chapter for additional information pertaining to the use of the TM command.

## **3.7 EPROM MCU ERASING PROCEDURE**

MC68705Px/Rx/Ux EPROM MCU devices are erased by the exposure of a high-intensity ultraviolet (UV) light with a wavelength of 2537 Angstrom (A). The recommended dose (UV intensity x exposure time) is 15 Ws/cm2. UV lamps should be used without shortwave filters, and the EPROM MCU device positioned about one inch from the UV lamps.

#### 3.8 **EPROM MCU PROGRAMMING PROCEDURE**

The EVM contains programming circuitry that enables the user to program MC68705Px/Rx/Ux MCU internal EPROM. When performing the programming procedure the user must be aware of the following cautions and general warnings/limitations (notes) to prevent damage to the EPROM MCU device being programmed:

## **CAUTIONS**

Do not program non-EPROM MCU device locations. Damage will occur to the non-EPROM MCU device.

## **NOTES**

The EVM must be disconnected from target system equipment when performing EPROM programming.

Excessive programming in the same location will cause data degradation if the location is not erased first.

The monitor firmware allows the user to program MC68705R3, MC68705U3, and MC68705P3 internal EPROM. To program the specific EPROM MCU, jumpers must be repositioned, switches set, and indicators observed as described in the following procedure. It is assumed that the user program has been debugged and resides in EVM memory.

- a. Place programmer switches S3 and S4 in the OFF position.
- b. Connect +27 Vdc source to P1 connector. (Refer to paragraph 2.4.1.)
- c. Reposition fabricated jumpers on headers J21-J24 between pins 2 and 3. Jumper repositioning will reconfigure the EVM for the programming mode of operation. (Refer to paragraph 2.3.8.)
- d. Press MASTER RESET switch S5.
- e. Insert MC68705 EPROM MCU into programming socket XU57 or XU58.

XU57 for 28-pin device (MC68705P3/P5)

XU58 for 40-pin device (MC68705R3, MC68705U3/U5)

- f. Place switch S4 (+5 Vdc programming power) to the ON position and observe that LED indicator CR8 is illuminated.
- g. Place switch S3 (Programming VPP) to the ON position and observe that LED indicator CR7 is illuminated.
- h. Enter PROG command. (Refer to paragraph 3.6.11.)
- i. PROGRAM LED indicator (CR1) will illuminate upon completion of the programming sequence.

Depending upon the length of the user program, CR1 will illuminate from a number of seconds to 3 minutes depending upon the length of the user program. Approximately 2 seconds later, the VERIFY LED indicator (CR2) will illuminate upon completion of the verify sequence. The terminal CRT will display the monitor prompt ">" upon completion of the program/verify sequence. If the programming sequence cannot be verified, the VERFIFY indicator will not illuminate.

- j. Press MASTER RESET switch S5.
- k. Place switch S3 to the OFF position.
- I. Place switch S4 to the OFF position.
- m. Remove programmed EPROM MCU device from programming socket. Repeat the procedure from step (d.) to program additional devices.
- n. When EPROM MCU programming is complete, fabricated jumpers on headers  $J21-J24$  are reposition between pins 1 and 2. Jumper repositioning will reconfigure the EVM for the evaluation mode of operation. (Refer to paragraph 2.3.8)

## 3.9 **EPROM MCU COPYING PROCEDURE**

The monitor firmware in conjunction with a special dump program allows the user to copy the contents of the programmed MC68705R3/U3/P3 MCU internal EPROM into user pseudo ROM.

This special dump program must be included in the user program (stored in memory) to be transferred to the EPROM. Approximately 30 bytes of memory are required for the dump program. This dump program may be relocated anywhere in the valid EPROM space by changing the reset vector from \$CO to the new start location.

Caution must be used in calculating branch offsets since this dump program executes from EPROM and cannot be debugged by the monitor. The dump program (shown on the following page) is written for an MC68705R3/U3 (reset vectors located at \$FFE-\$FFF). If an MC68705P3 is to be copied, reset vectors are moved to \$7FE-7FF.

User 1/0 bit PB3 must not be held low by the user application circuitry during reset. After reset, all user I/O is available for applications (see Figure 3-1).

The mask option register (MOR) must be programmed for the crystal oscillator option (b7=0). It is not possible to read an MCU programmed for the RC oscillator option using the EVM.

## **DUMP PROGRAM LISTING**

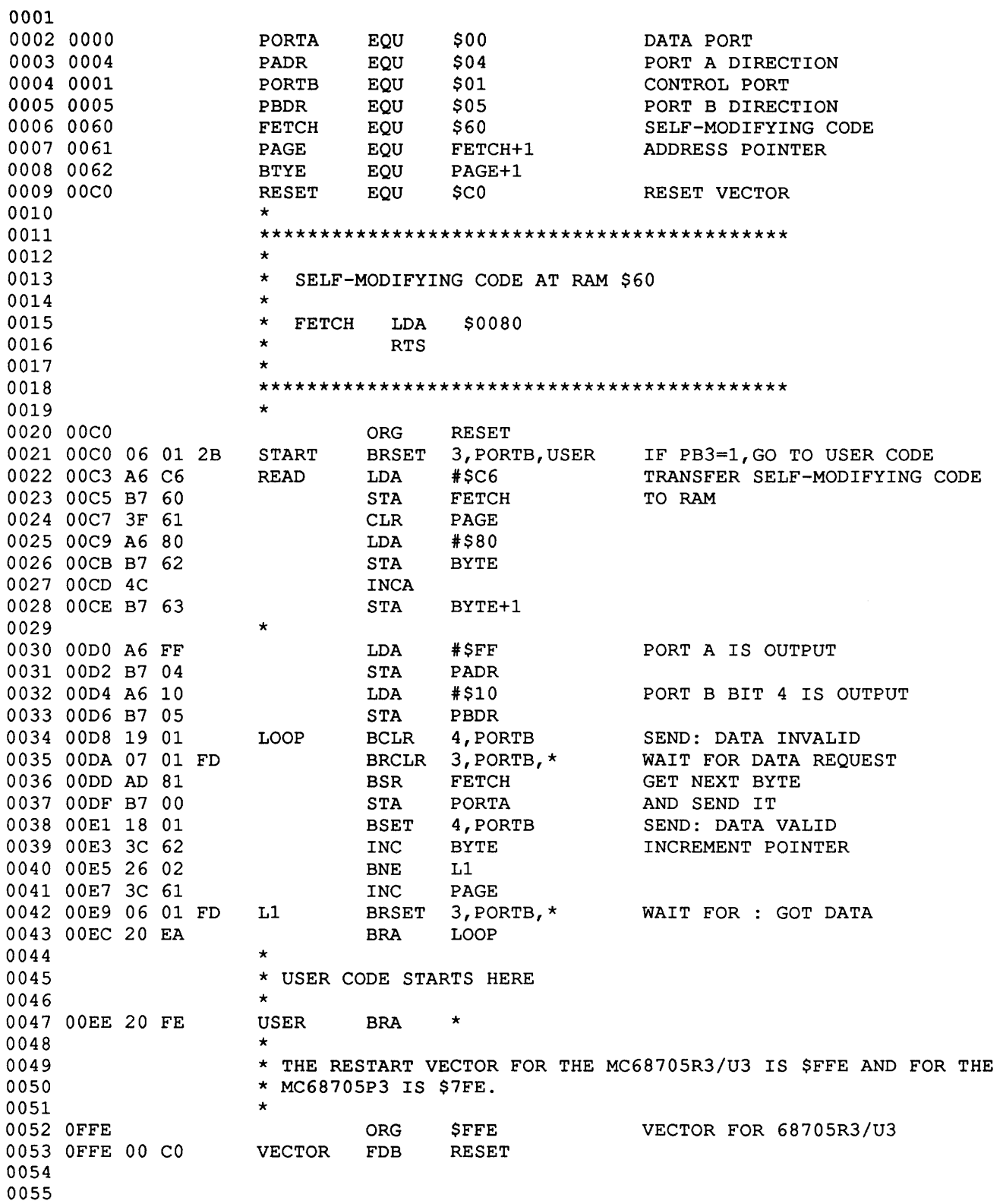

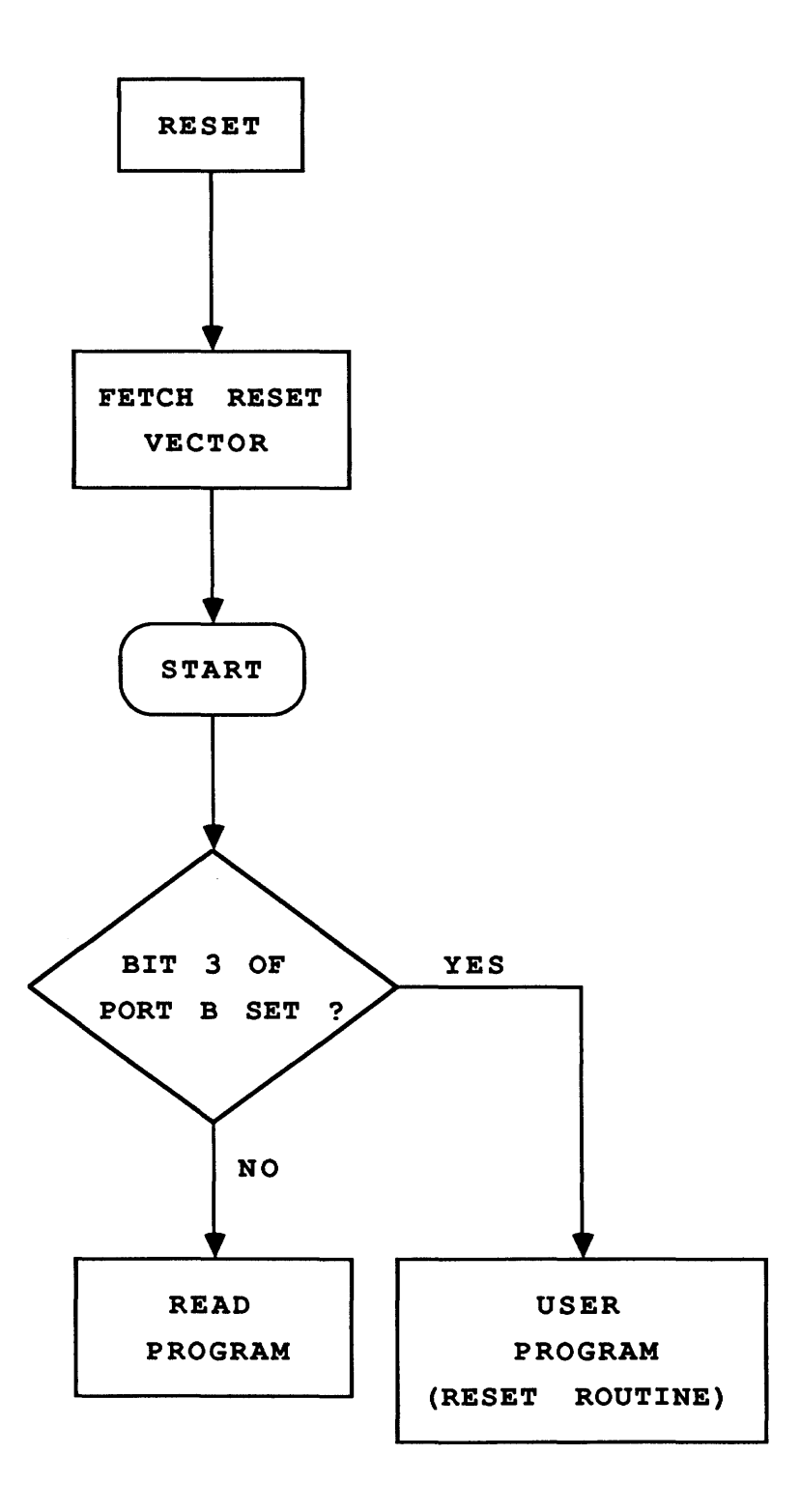

FIGURE 3-1. Dump Program Flow Chart

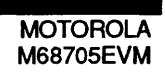

The following steps are used to copy the contents of the programmed MC68705R3/U3/P3 internal EPROM into user pseudo ROM:

- a. Place programmer switches S3 and S4 in the OFF position.
- b. Reposition fabricated jumpers on headers J21-J24 between pins 2 and 3. Jumper repositioning will reconfigure the EVM for the programming mode of operation. (Refer to paragraph 2.3.8.)
- c. Press MASTER RESET switch SS.
- d. Insert MC68705 EPROM MCU into programming socket XU57 or XU58.

XUS7 for 28-pin device (MC6870SP3/PS)

XUS8 for 40-pin device (MC6870SR3, MC6870SU3/US)

- e. Place switch S4 (+5 Vdc programming power) to the ON position and observe that LED indicator CR8 is illuminated.
- f. Enter COPY command. (Refer to paragraph 3.6.4.)

The terminal CRT will display the monitor prompt ">" upon completion of the copying sequence. The EPROM contents now reside in user pseudo ROM and can be observed by displaying memory.

- g. Press MASTER RESET switch SS.
- h. Place switch S4 to the OFF position.
- i. Remove programmed EPROM MCU device from programming socket. Repeat the procedure from step (d.) to copy additional devices.
- j. When EPROM MCU copying is complete, fabricated jumpers on headers J21- J24 are reposition between pins 1 and 2. Jumper repositioning will reconfigure the EVM for the evaluation mode of operation. (Refer to paragraph 2.3.8.)

## **3.10 ASSEMBLING/DISASSEMBLING PROCEDURES**

The assembler/disassembler is an interactive assembler/editor in which the source program is not saved. Each source line is converted into the proper machine language code and is stored in memory on a line-by-line basis at the time of entry. In order to display an instruction, the machine code is disassembled and the instruction mnemonic and operands are displayed. All valid opcodes are converted to assembly language mnemonic. All invalid opcodes return a Form Constant Byte (FCB) conversion.

The ASM command allows the user to create, modify, and debug MC6805 MCU code. No provision is made for line numbers or labels.

Assembler input must have exactly one space between the mnemonic and the operand. There must be no space between the operand and the index specification (,X) except in the case of indexed no offset. Assembler input must be terminated by a carriage return. No comments, etc., are allowed after the instruction input.

After each new assembler input line, the new line is disassembled for the user before stepping to the new instruction. The new line may assemble to a different number of bytes than the previous one.

For Branch if High or Same (BHS)/Branch if Carry Clear (BCC) mnemonics, disassembly displays the BCC mnemonic. For Branch if Lower (BLO)/Branch if Carry Set (BCS) mnemonics, disassembly displays the BCS mnemonic.

Branch address offsets are automatically calculated by the assembler, thus the address is inputted as the operand rather than an offset value.

The assembler is terminated by entering a period (.) followed by a carriage return as the only entry on the command input line. Entering a carriage return alone on an input line steps to the next instruction.

Entering (CTRL)X cancels an input line. The monitor remains in the assembler mode. If an invalid address is specified, the invalid address and the message "BAD MEMORY" is displayed on the terminal CRT.

The following pages describe how to operate the assembler/disassembler by creating a typical program loop, and debugging the program by the use of the EVM monitor commands. A typical program loop is first assembled. Routine examples are then provided to illustrate how to perform breakpoint setting, proceeding from breakpoint, register display and modification, and initiation of user program execution.

A program loop is assembled as follows:

## **EXAMPLE PROGRAM**

#### **PROGRAM DESCRIPTION**

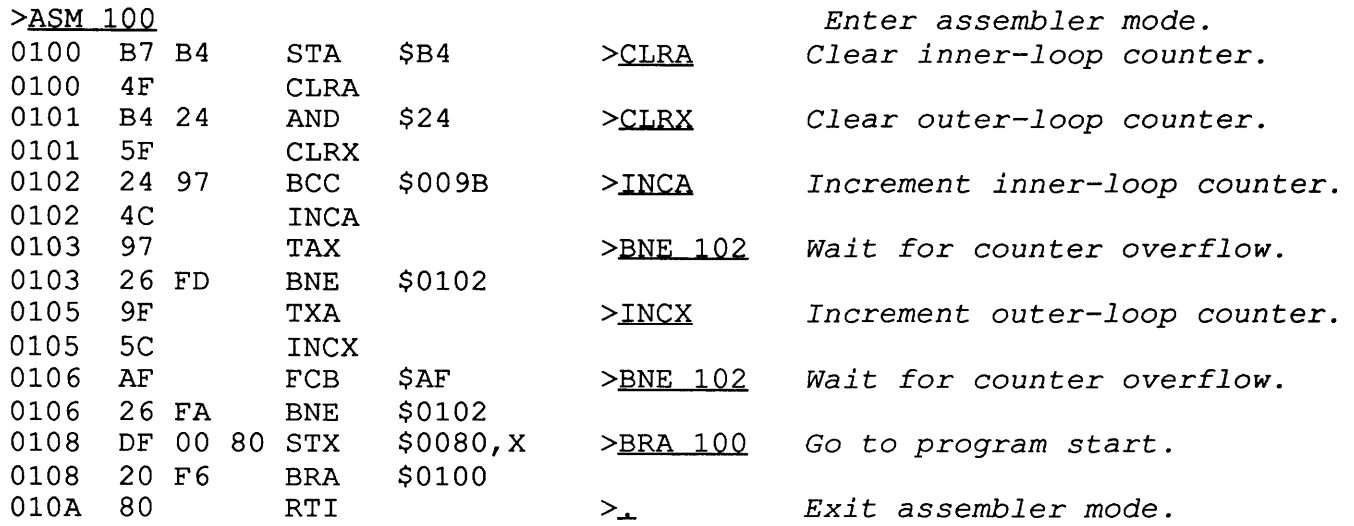

**The following routines are performed on the program loop just assembled:** 

#### **TERMINAL CRT/KEYBOARD**

#### **ROUTINE DESCRIPTION**

>RD  $S=7F$ > >RM  $S=7F$ P=OFF8  $P=0$ FF8> $100=$ P=OlOO> (RETURN)  $A=60$ <sub>-</sub> >BR 103 106 A=60 Brkpts=0103 0106  $>\subseteq$ Brkpt<br>S=7F  $P=0103$   $A=01$ >  $>_{P}$  45 Brkpt  $S=7F$ > P=0103 >NOBR 103 Brkpts=0106  $>\subseteq$ Brkpts  $S=7F$   $P=0106$ >  $>T_2$ 0102 4C S=7F P=0102  $A=46$  $A=00$ INCA  $A=00$  $X = FF$  $X=00$  $X=00$  $X=01$  $X=01$ 0103 26 FD BNE \$0102  $P = 0103$ >  $X=01$ *Register display user machine state.*   $C = E8$  111.I... *Modify program counter register. Set breakpoints. Begin execution of program.*  C=E8 111. I... *Proceed 45 times within loop.*  C=E8 111. I... *Remove breakpoint. Continue program execution.*   $C=E8$  111. I... *Monitor program execution.*  C=E8 111. I... C=E8 111. I...

## **3.11 DOWNLOADING PROCEDURES**

This portion of text describes the EVM downloading procedures. The downloading operation enables the user to transfer information from a host computer to the EVM (or target system memory) using the LOAD command.

Specific downloading procedures are described enabling the user to perform downloading operations with an EXORciser and IBM Personal Computer (PC) host computer systems. EXORciser downloading operation is accomplished utilizing the TM and LOAD commands. The TM (Transparent Mode) command connects the EVM host port to the terminal port, which allows direct communication between the terminal and host computer. All 1/0 between the ports are ignored by the EVM until the exit command (CTRL)A is entered from the terminal. The LOAD command moves data information in S-record format (see Appendix A) from an external host computer to the EVM user pseudo ROM. When moving data to the EVM, the same data transmitted through the host port is also echoed to the terminal port.

Stopping a host 1/0 port downloading operation already in progress is accomplished by depressing any alphanumeric key on the terminal keyboard. If an incorrect keyboard entry is 11 made during a downloading procedure which causes a terminal lockup condition, this lockup condition is removed by depressing any alphanumeric keyboard key.

The transparent mode of operation is not applicable to the IBM-PC to EVM operation. Therefore the TM command is not utilized in the IBM-PC downloading procedure.

The following pages provide examples and descriptions of how to perform EVM downloading operations in conjunction with an EXORciser and IBM-PC host computer systems.

#### **3.11.1 EXORciser to EVM**

To perform the EXORciser to EVM downloading procedure, perform/observe the following:

## **EXAMPLES**

>LOAD H=COPY EXORT.LX,#CN

## **DESCRIPTION**

*EXORciser initialized into MDOS via TM command* to *download S-records.* 

*Exit transparent mode. LOAD command entered* to *download data* to *EVM through host port. EXORT file with copy to terminal implemented.* 

>TM

(RETURN) EXBUG09 2.1 \*E MDOS MDOS09 3.05  $=$  (CTRL) A

>LOAD H=COPY EXORT.LX,#CN COPY EXORT.LX,#CN S0030000FC Sll0001F424547204C4F414420484552457E Slll0100243130302057494C4C204C4F4144AO S1110200243230302057494C4C204C4F41449E Sll10300243330302057494C4C204C4F41449C S1110400243430302057494C4C204C4F41449A S1110500243530302057494C4C204C4F414498 Sl110600243530302057494C4C204C4F414496 Sll10700243530302057494C4C204C4F414494 S9030000FC >

*LOAD command entered* to *download data. Host port will display data as transferred.* 

#### 3.11.2 IBM-PC to EVM

Prior to performing any IBM-PC operation, ensure that both IBM-PC and EVM baud rates are identical, and that the IBM-PC asynchronous port is configured for terminal mode of operation. If the asynchronous port is hard wired for host mode of operation and cannot be reconfigured for a terminal mode of operation, the use a null modem (transmit (TxD) and receive (RxD) and associated handshake lines are cross coupled) is required.

#### **NOTE**

IBM-PC to EVM interconnection is accomplished by a single RS-232C cable assembly. This cable is connected to the EVM terminal 1/0 port connector J3 for downloading operations.

To perform the IBM-PC to EVM downloading procedure, perform/observe the following:

#### EXAMPLE

Type ? for help

C>KERMIT

#### DESCRIPTION

IBM-PC Kermit-MS VX.XX *IBM-PC prompt. Enter Kermit program.* 

Kermit-MS>SET BAUD 9600 Kermit-MS>CONNECT

*Set IBM-PC baud rate. Connect IBM-PC* to *EVM.* 

[Connecting to host, type Control-] C to return to PC]

(RETURN) >LOAD T (CTRL) l C Kermit-MS>PUSH

*EVM download command (via terminal port) entered.* 

The IBM Personal Computer DOS Version X.XX (C)Copyright IBM Corp 1981, 1982, 1983

 $C>$ TYPE (File Name)  $>$  COM1

C>EXIT

Kermit-MS>CONNECT

 $>(CTRL)IC$ Kermit-MS>EXIT *S-record downloading completed.* 

*Return* to *EVM monitor program.* 

*Motorola S-record file name.* 

*Exit Kermit program.* 

El
# **CHAPTER 4**

## **FUNCTIONAL DESCRIPTION**

#### **4.1 INTRODUCTION**

This chapter provides an overall description of the EVM. This description is supported by a block diagram (Figure 4-1) that illustrates the interconnection of the EVM circuits and 1/0 ports. The EVM memory map description and switching concept are supported by the memory map diagram (Figure 4-2).

#### **4.2 EVM DESCRIPTION**

The EVM is designed to evaluate an MC68705 MCU based target system via the resident MC6805R3 MCU. The EVM contains two memory maps (monitor or user map) that are switchable to allow modification of user memory and execution of user programs. Data transfer within the EVM is controlled by the monitor ROM firmware. This firmware is controlled from an external RS-232C compatible terminal.

Figure 4-1 illustrates the EVM block diagram. Basically, the EVM consists of the following functional circuits:

- a. MCU and control
- b. Monitor and user memory
- c. Terminal and host computer 1/0 ports
- d. MCU extension 1/0 ports
- e. EPROM MCU programmer

#### **4.2.1 MCU and Control Circuits**

The EVM contains an MC6805R3 MCU and associated control circuits that provide the basic evaluation capabilities for target system use. As shown in Figure 4-1, specific control circuits are implemented into the EVM, and are as follows:

- a. Map switching
- b. Abort
- c. Address decoding

**4.2.1.1 Map Switching.** The EVM operates in either one of two memory maps (monitor or user map) as illustrated in Figure 4-2. Two types of memory map switching (temporary or permanent) can be performed. Temporary map switching allows modification of user memory, and permanent map switching allows execution of user programs.

Temporary map switching is used to modify user pseudo ROM (RAM). The opcode and operand are fetched from the monitor map, memory maps are switched for one cycle, and the read or write cycle is executed in user space. Memory maps are then automatically switched back to the monitor map on the next cycle.

Permanent map switching is initiated by a command from the monitor, or by the USER RESET switch S1. The return from interrupt (RTI) opcode is fetched from the monitor map, memory maps are switched, and the user register contents are fetched from the user stack. The Program Counter (PC) content is fetched from the user stack and execution proceeds from the current PC value.

When the USER RESET switch S1 is activated (pressed), the MCU and user I/O ports are reset, memory maps are switched to the user map, and the reset vector is fetched from the user map by the MCU. Breakpoints are ignored during this operation.

Execution of user code continues until a software interrupt (SWI) is decoded on the data bus during a Load Instruction Register (UR) cycle. SWI occurs when either a breakpoint is detected, or the ABORT switch S2 is activated. The memory map is switched back to the monitor map after the user register contents are saved on the user stack. An SWI which occurs when no breakpoint is set -- or when the ABORT switch is not activated -- does not cause memory map switching to take place. This allows user SWIs to be executed in real time.

If If The ABORT switch, when activated, forces an SWI on the data bus until the next LIR cycle. The user register contents are saved on the user stack, and memory maps are switched to the monitor map. The ABORT switch has no effect on the monitor map. When the ABORT switch is activated while in the user map, the monitor map is re-entered (assuming the MCU is operating properly in the user map).

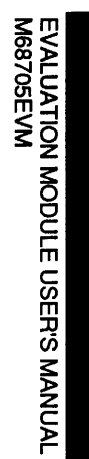

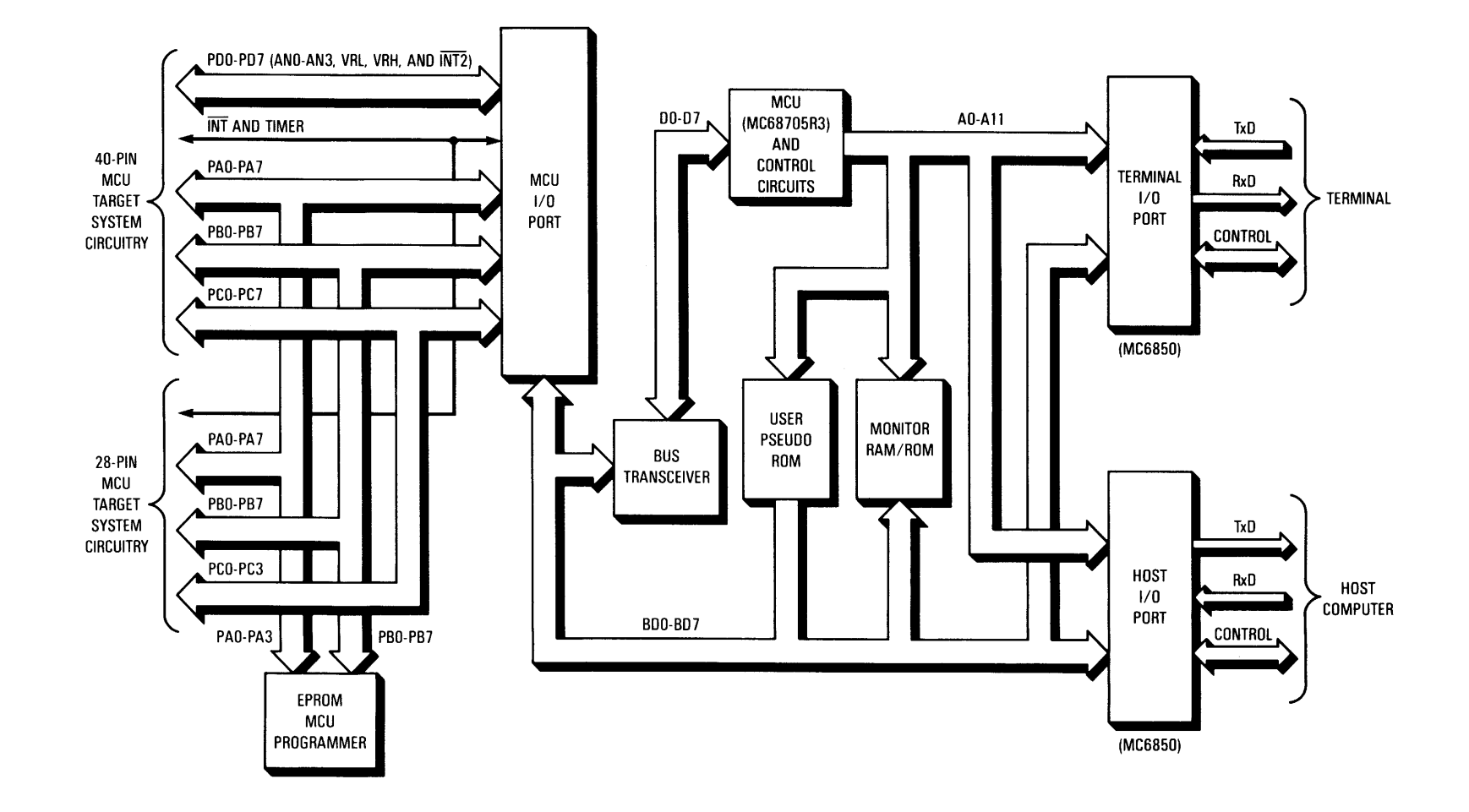

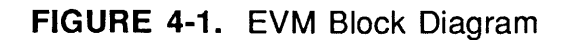

4

**4.2.1.2 Abort.** The abort circuitry generates internal abort signals upon the activation of the ABORT switch S2. A software interrupt opcode is placed on the MCU data bus synchronously with the UR\* signal, and the memory map is switched to the monitor map.

## **NOTE**

This memory map switching operation assumes proper operation in the user map. If the MCU is not operating properly in the user map (i.e., an illegal opcode or stop instruction executed) the ABORT switch may not cause a map switch.

4.2.1.3 Address Decoding. Address decoding is accomplished via a 828100 Field Programmable Logic Array (FPLA) device that provides the required chip select signals for memory and peripheral device circuitry that are memory mapped in the EVM.

#### 4.2.2 Monitor and User Memory

The EVM operates in either one of two memory maps (monitor or user map) as shown in<br>Figures 4-2. Both memory maps are 4K bytes, and are decoded via the FPLA.

## **NOTE**

The entire 4K-byte memory map is available to the user, although all M68705 MCU family devices do not have EPROM throughout the entire 4K-byte memory map. Refer to specific device data sheet for valid program space locations.

#### **MONITOR MAP**

**USER MAP** 

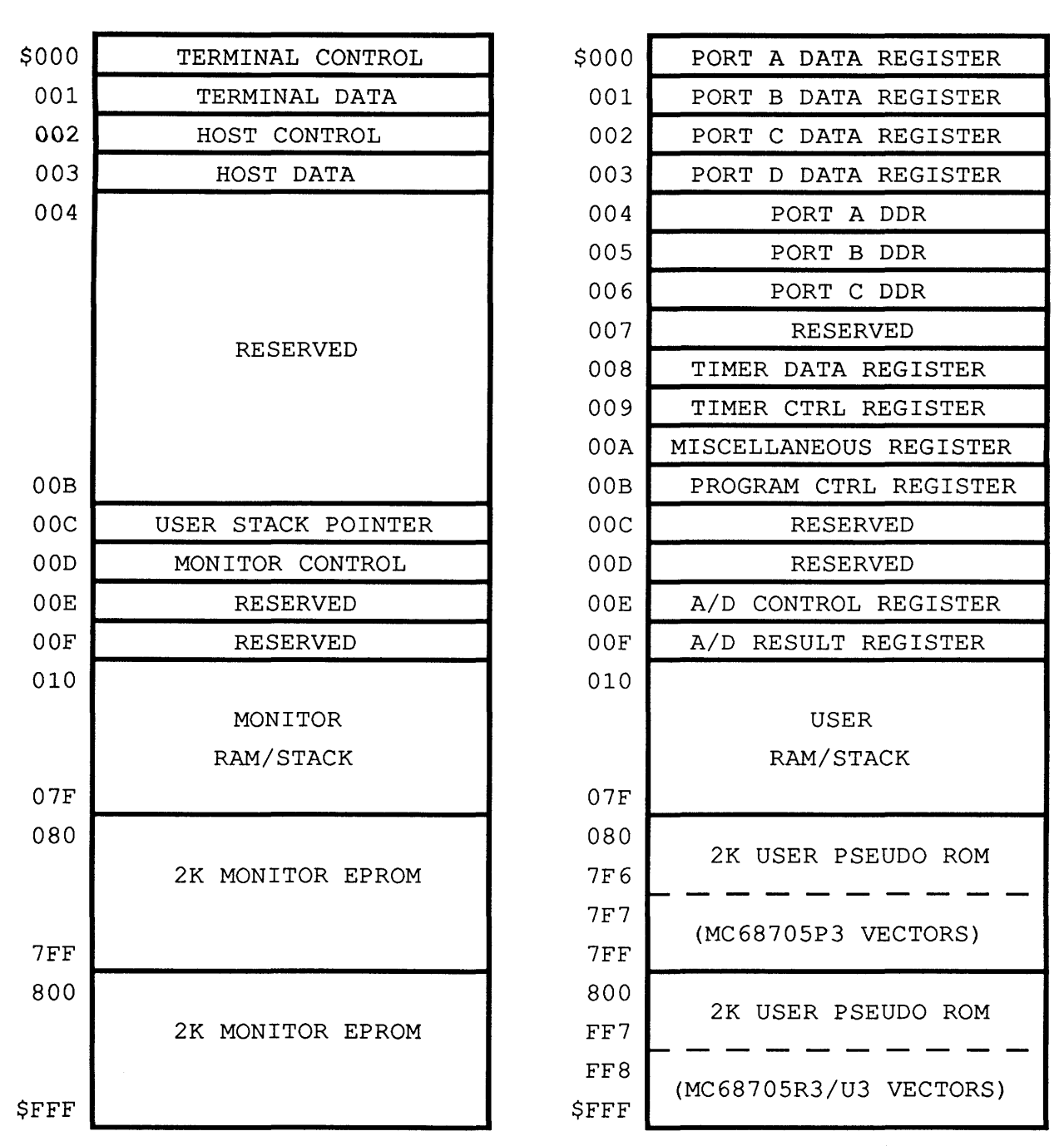

**Notes:** 

- **1. User map locations \$080-\$FFF are write protected during user program execution.**
- **2. User map locations \$003, and \$007-\$00F are MCU reserved.**

**FIGURE 4-2. EVM Memory Map** 

4.2.2.1 Monitor Map Area. As shown in Figures 4-2, the monitor map area contains the monitor 1/0 (terminal/host) data and control registers, user stack pointer, monitor control register, monitor RAM/stack, and 4K bytes monitor EPROM. The EVMbug monitor EPROM contents are not available to the user.

All monitor operations are controlled via the monitor I/O (terminal and host ACIAs). Both terminal and host computer 1/0 ports are also controlled by the ACIAs. The ACIAs are available only in the monitor map. User programs in the user map cannot access these peripheral ports.

The monitor RAM/stack is used by the monitor for general monitor operations such as temporary data storage, command entries, S-record downloading, etc..

The monitor control register is located at \$000, and is used for temporary and permanent map switching operations, user memory protection when in the monitor map, and breakpoint/trace/abort monitor flagging. The monitor control register is only controlled by the monitor.

4.2.2.2 User Map Area. As shown in Figure 4-2, the user map area consists of the user RAM/stack and user pseudo ROM. All user 1/0 ports A, 8, C, and D (\$000-\$003) are available in the user map for evaluation purposes. Port D (analog/digital port) and locations \$007- \$00F are MCU reserved.

The user RAM/stack is resident in memory locations \$010 through \$07F. The stack pointer value is displayed on the terminal CRT when the trace and breakpoint functions are

Value is devecuted. User program space (user pseudo ROM) \$080-\$FFF is RAM. This RAM is write protected during user program execution. This feature requires all programs to be ROMable and protects against program errors which would otherwise overwrite the program space.

Jumper header J10 provides selection of a 4K-byte user map for evaluating the MC68705R3/U3 EPROM MCU. Header J10 also provides selection of a 2K-byte user map for evaluating the MC68705P3 EPROM MCU. Vectors fetched from 7F8-7FF in the user program appear to the resident MCU at FF8-FFF. This is accomplished by the hardware reconfiguration of the lower 2K map into the upper 2K map.

## 4.2.3 Terminal and Host Computer 1/0 Ports

The EVM terminal 1/0 port communicates with an RS-232C compatible terminal via the TERMINAL connector J3 and a user supplied cable assembly. The MC6850 Asynchronous Communications Interface Adapter (ACIA) - based terminal interface circuitry provides communication and data transfer operations for the EVM and user terminal. Hardware selectable 300-19.2k baud rate generation capabilities, and RS-232C drivers/receivers are also implemented for this port. Refer to Chapter 5 for additional port information.

A software transparent mode allows direct communications between the terminal and host computer 1/0 ports. Also, files may be downloaded through the terminal 1/0 port using the LOAD command.

The EVM host computer 1/0 port communicates with an RS-232C compatible host computer directly or by modem via the HOST connector J4 and a user supplied cable assembly. The MC6850 ACIA - based host interface circuitry provides communications and data transfer operations for the EVM and user host computer. Hardware selectable 300-19.2k baud rate generation capabilities, and RS-232C drivers/receivers are also implemented for this port. Refer to Chapter 5 for additional port information.

# 4.2.4 MCU Extension 1/0 Ports

The EVM provides two user HMOS compatible MCU extension 1/0 ports for target system evaluation of 28-pin and 40-pin M6805 HMOS family of MCU devices. These device types include MC6805P2/P4/P6, MC6805R2/R3, MC6805U2/U3, MC68705P3/P5, MC68705R3, and MC68705U3/U5.

Target system to EVM interconnection for the MC68(7)05PX operation is accomplished via EVM connector J9, and a user supplied cable assembly. MCU 1/0 port connector J9 is a 28 pin header that facilitate the interconnection of the cable assembly for evaluation purposes. For connector pin assignments and signal descriptions of the EVM connector J9, refer to Chapter 5.

Target system to EVM interconnection for the MC68(7)05RX/UX operation is accomplished via EVM connector J1, and a user supplied cable assembly. MCU I/O port connector J1 is a 40-pin header that facilitate the interconnection of the cable assembly for evaluation <sup>~</sup> purposes. For connector pin assignments and signal descriptions of the EVM connector J1, refer to Chapter 5.

The M68705EVM contains two 6522 Versatile Interface Adapters (VIAs) located at IC locations U37 and U38. These VIAs replace the resident MCU 1/0 port pins.

Normally, MCU ports are high impedance when configured as an input port. Since the ports have been re-constructed with VIAs, the input ports are not high impedance because of the VIAs input circuitry containing internal pullups.

## 4.2.5 EPROM MCU Programmer

The EPROM MCU programmer accommodates and programs two types of MC68705 EPROM MCU device packages. The device packages are 28-pin and 40-pin Dual-In-line Packages (DIPs). Programming socket located at XU57 is used for the 28-pin DIP package, and the socket located at XU58 is used for the 40-pin DIP package.

MC68705 EPROM MCU devices have an internal boot programmer program. When the appropriate voltages are applied externally and reset is lifted, the boot program is entered by a vector. The program receives data from the EVM MCU 1/0 port and transfers the data into the EPROM MCU device.

 $\begin{array}{c} \begin{array}{c} \end{array} \end{array}$ 

## **CHAPTER 5**

#### **SUPPORT INFORMATION**

#### **5.1 INTRODUCTION**

This chapter provides the connector signal descriptions, parts list with associated parts location diagram, and schematic diagrams for the EVM.

#### 5.2 **CONNECTOR SIGNAL DESCRIPTIONS**

The EVM provides two RS-232C 1/0 port connectors J3 and J4 which are used to interconnect the EVM to an RS-232C compatible terminal and host computer, respectively.

Two MCU 1/0 port connectors J1 and J9 are used to interconnect the EVM to the target system equipment. Connector J9 is used for 28-pin MCU device evaluation {e.g., MC68{7)05PX). Connector J1 is used for 40-pin MCU device evaluation {e.g., MC68{7)05 RX/UX).

Connector P1 interconnects an external power supply to the EVM.

Pin assignments for the above connectors {J3, J4, J9, J1, and P1) are identified in Tables 5-1 through 5-5, respectively. Connector signals are identified by pin number, signal mnemonic, and signal name and description.

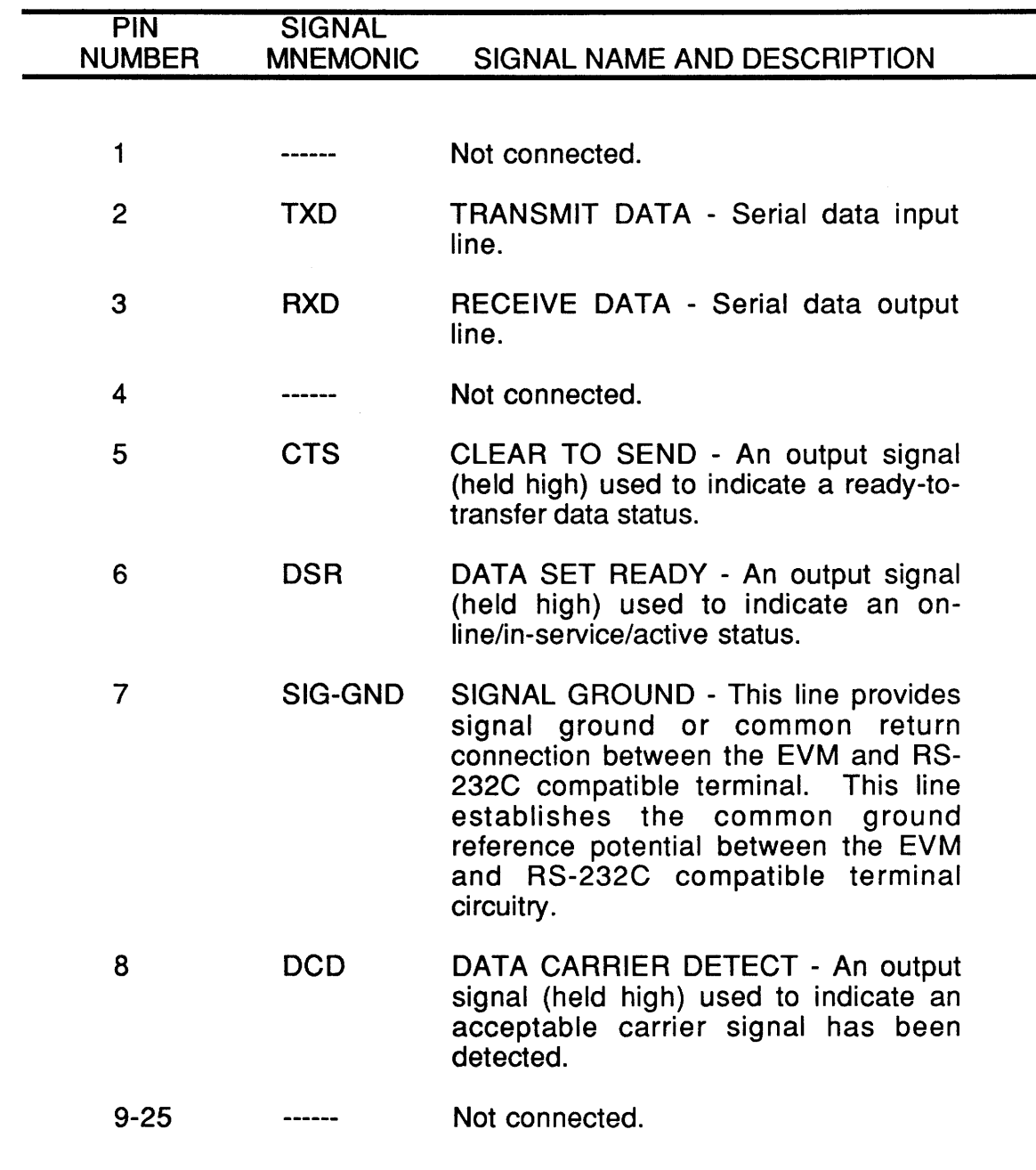

 $\mathcal{L}^{\mathcal{A}}$ 

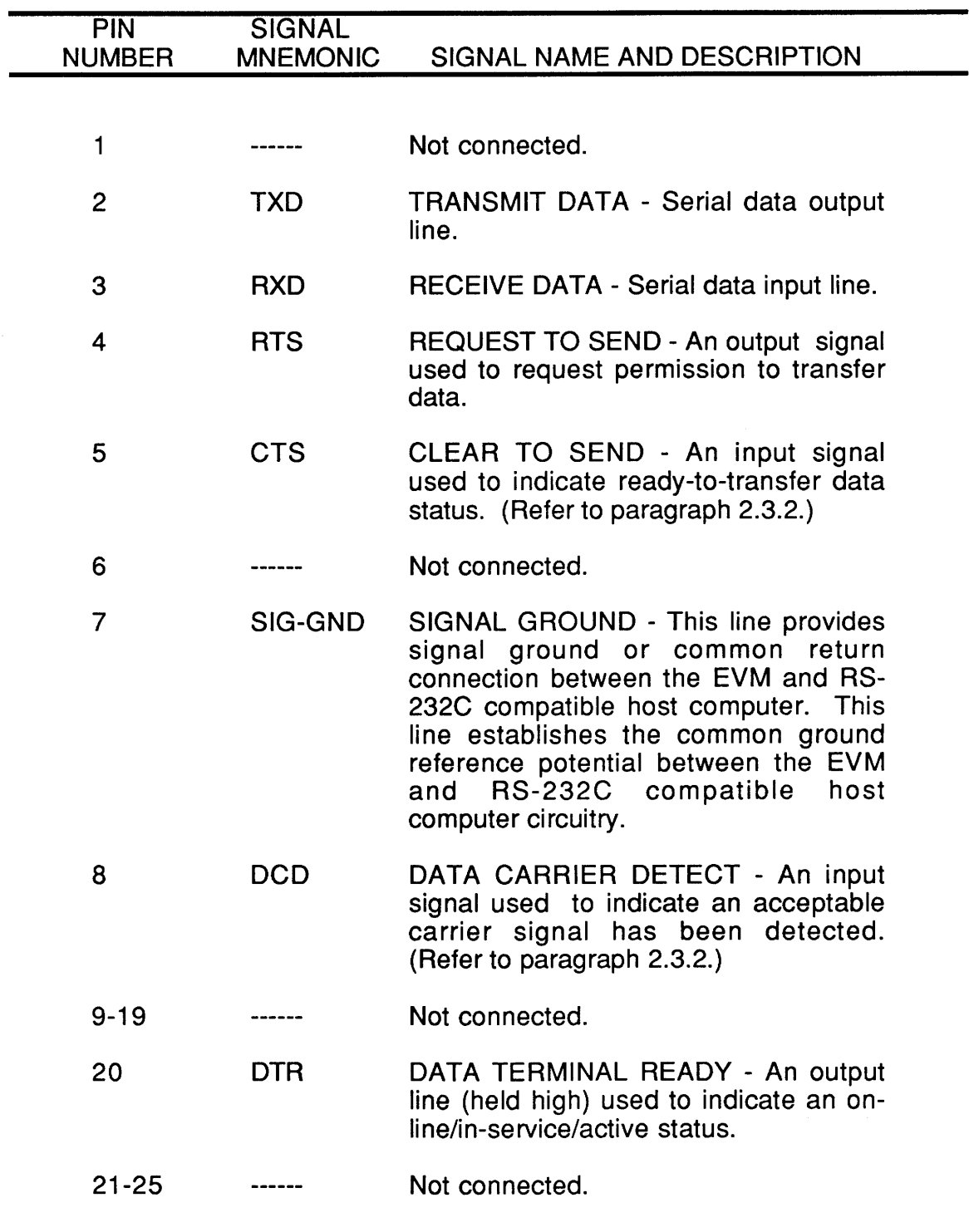

I

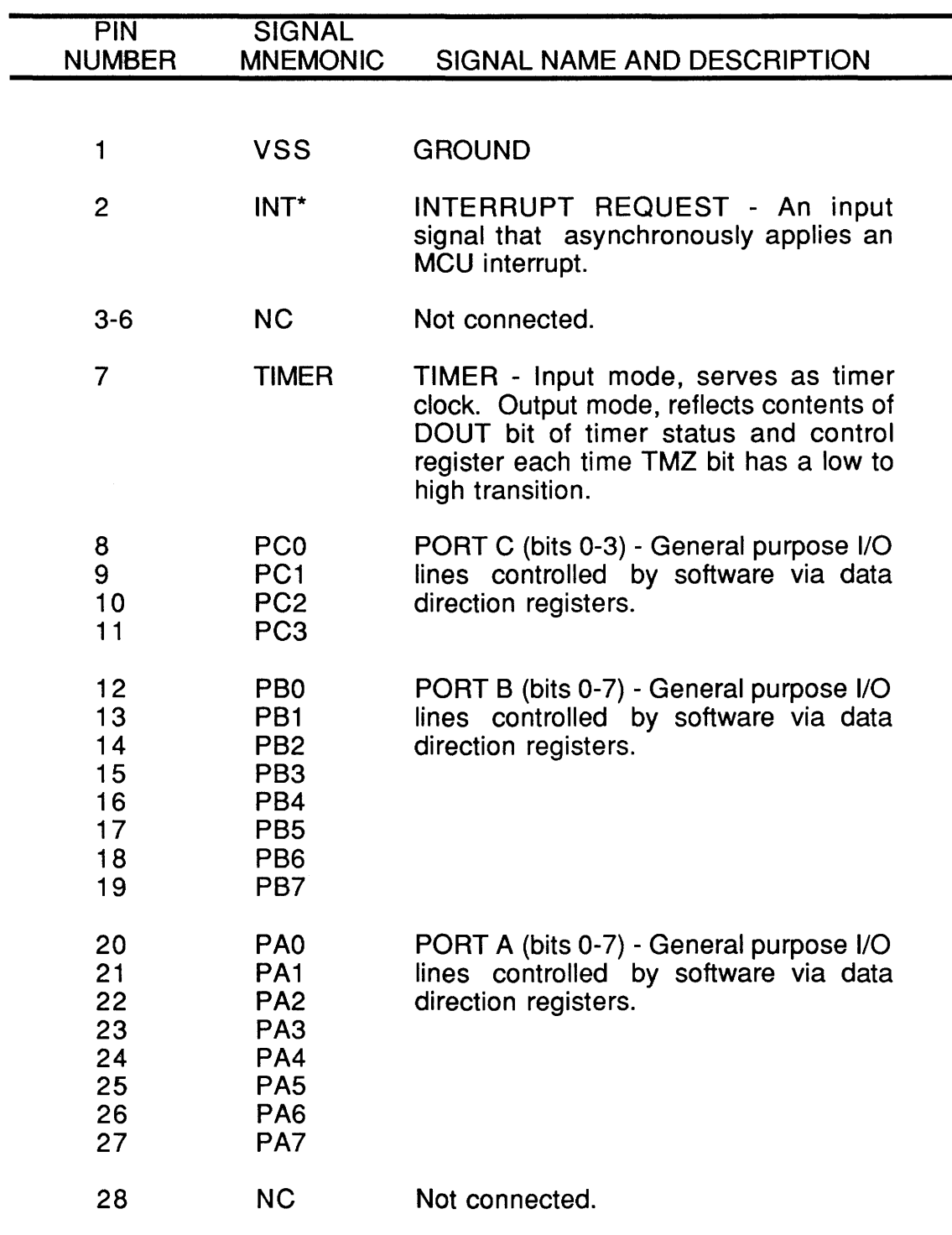

5

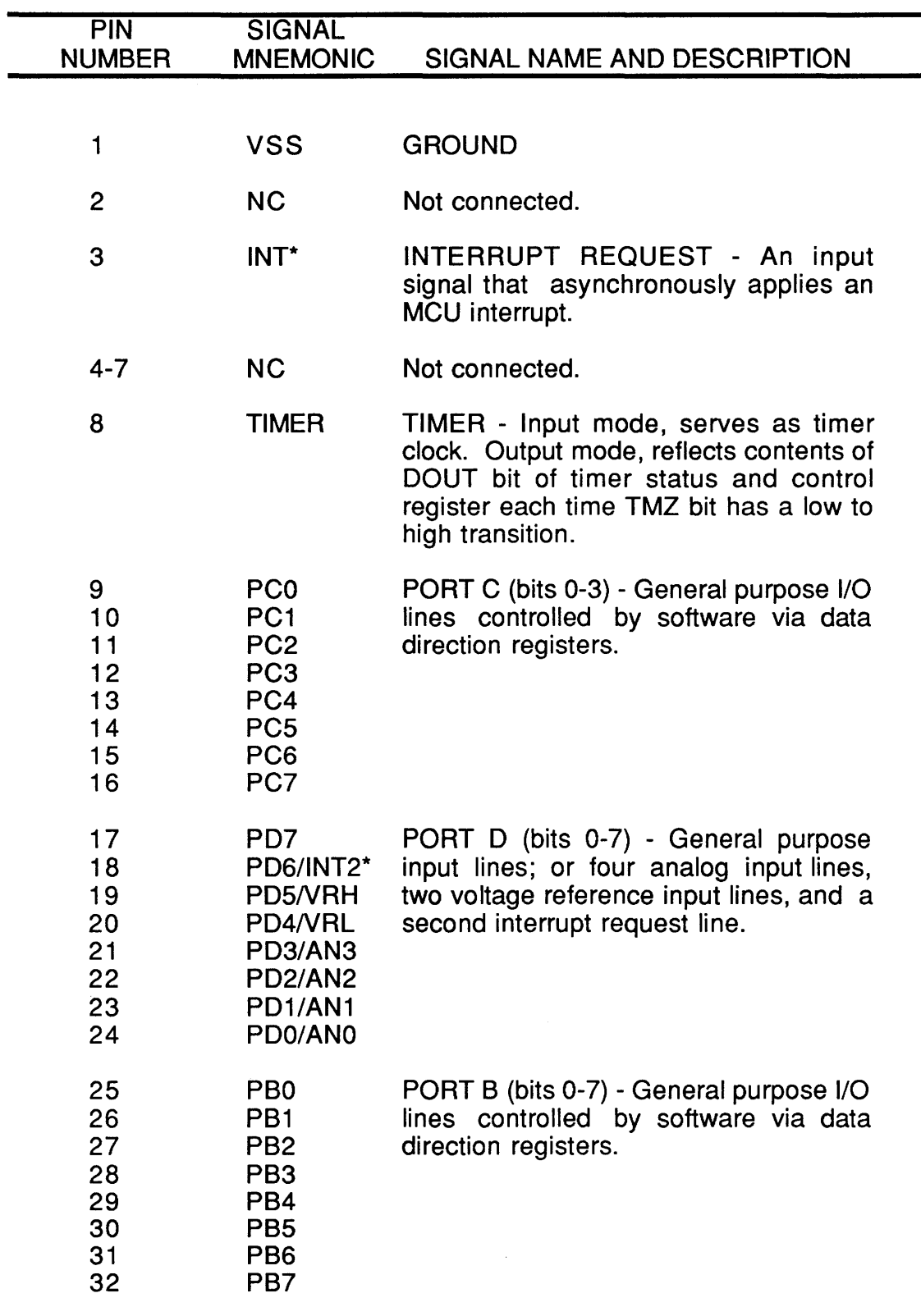

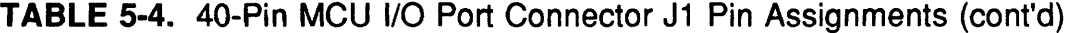

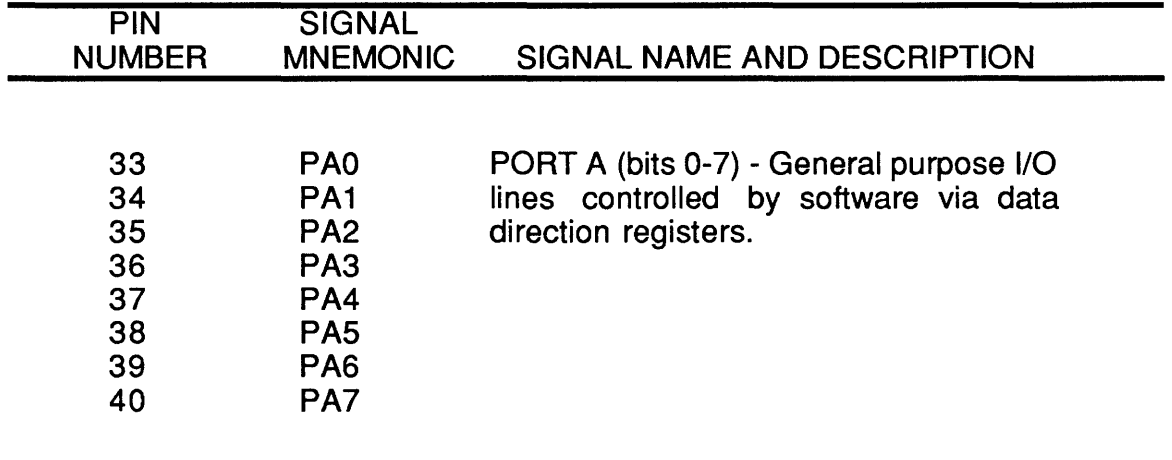

**TABLE** 5-5. Input Power Connector P1 Pin Assignments

| <b>PIN</b><br><b>NUMBER</b> | <b>SIGNAL</b><br><b>MNEMONIC</b> | SIGNAL NAME AND DESCRIPTION                                                                                  |
|-----------------------------|----------------------------------|----------------------------------------------------------------------------------------------------|
|                             |                                  |                                                                                                    |
| 1                           | $+5V$                            | +5 Vdc Power - Input voltage (+5 Vdc<br>@ 1.0 A) used by the EVM logic circuits.                             |
| $\overline{2}$              | <b>GND</b>                       | <b>GROUND</b>                                                                                                |
| 3                           | $+12V$                           | +12 Vdc Power - Input voltage (+12 Vdc<br>@ 0.1 A) used by the EVM logic circuits.                           |
| 4                           | <b>GND</b>                       | <b>GROUND</b>                                                                                                |
| 5                           | $-12V$                           | -12 Vdc Power - Input voltage (-12 Vdc<br>@ 0.1 A) used by the EVM logic circuits.                           |
| 6                           | <b>GND</b>                       | <b>GROUND</b>                                                                                                |
| 7                           | $+27V$                           | +27 Vdc Power - Input voltage (+27 Vdc<br>mA) used by the<br><b>EVM</b><br>50<br>@<br>programming circuitry. |

# 5.3 **PARTS LIST**

Table 5-6 lists the components of the EVM by reference designation order. The reference designation is used to identify the particular part on the parts location diagram (Figure 5-1) that is associated with the parts list table. This parts list reflects the latest issue of hardware at the time of printing.

#### **TABLE** 5-6. EVM Parts List

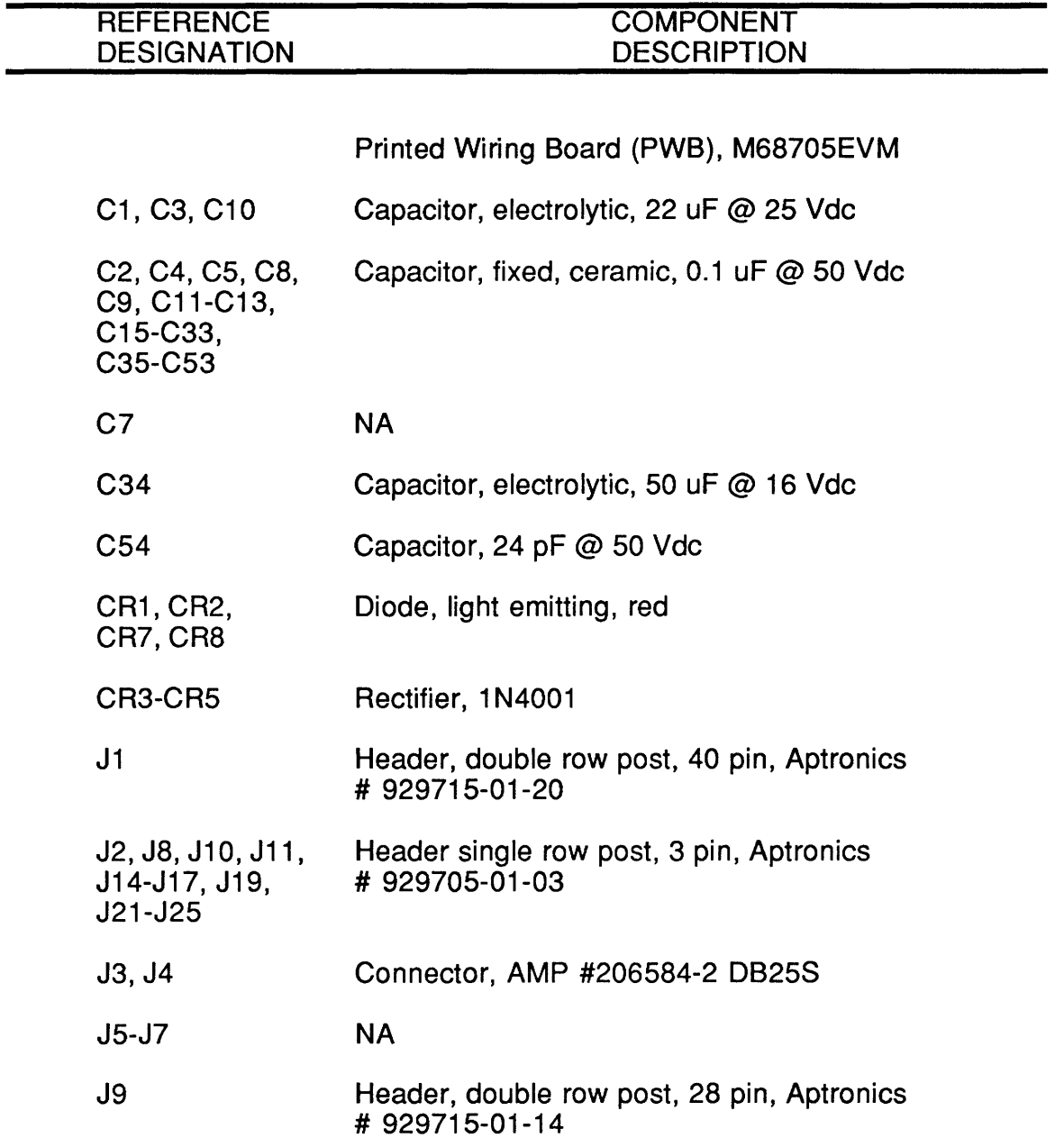

# **TABLE** 5-6. EVM Parts List (cont'd)

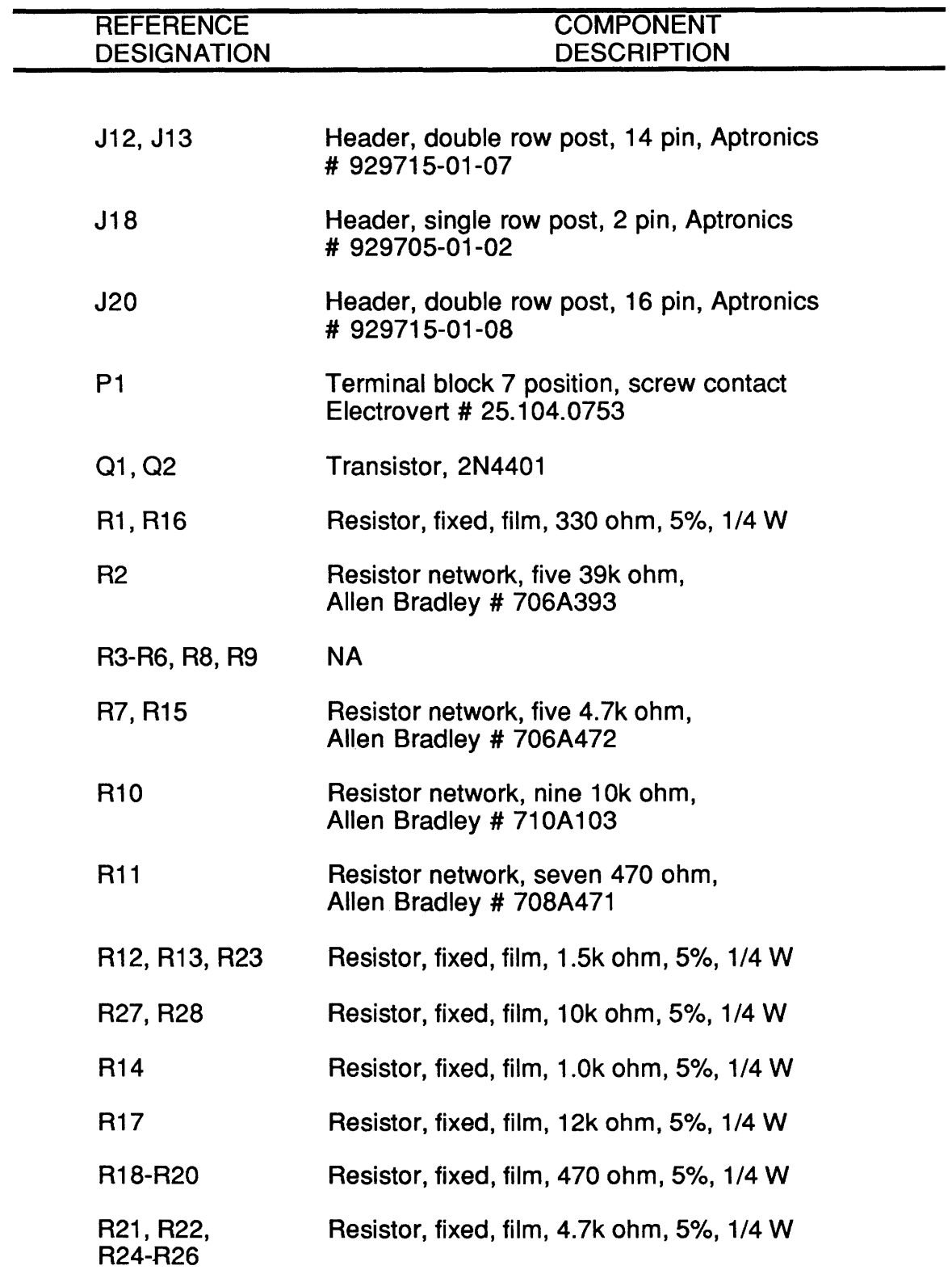

# **TABLE** 5-6. EVM Parts List (cont'd)

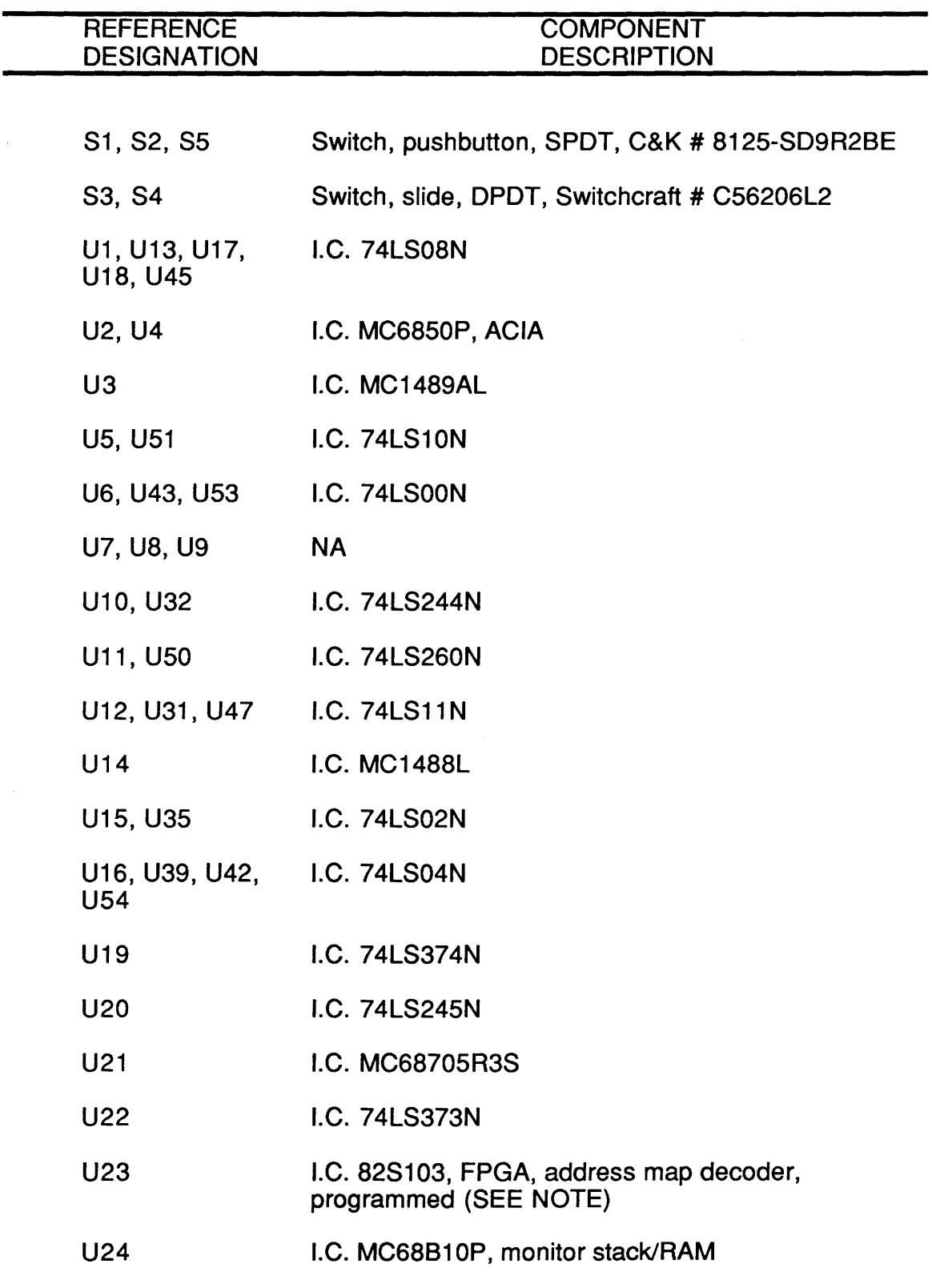

# **TABLE** 5-6. EVM Parts List (cont'd)

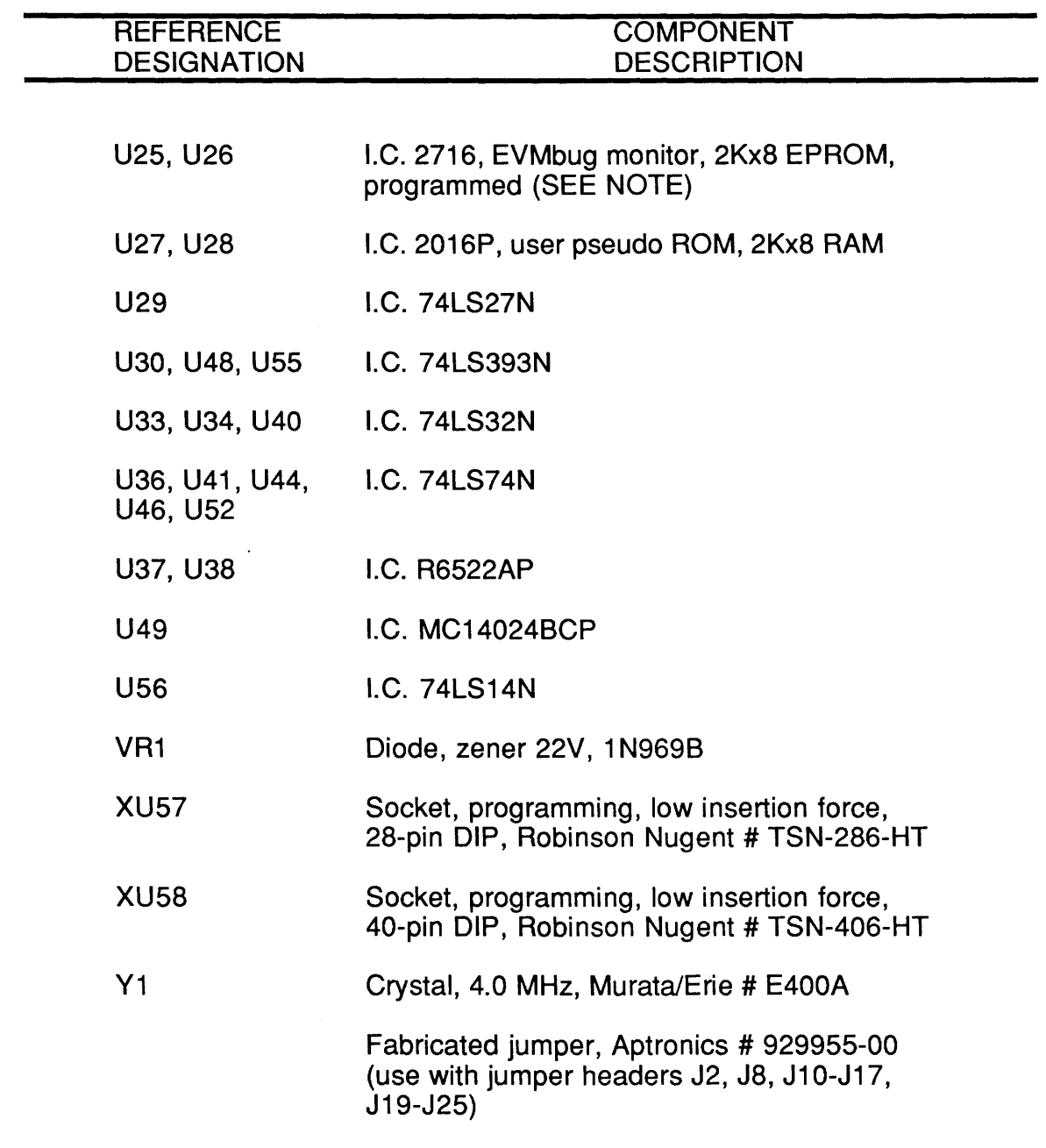

5

# 5.4 **DIAGRAMS**

Figure 5-2 is the EVM schematic diagram.